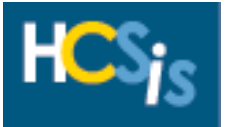

Every activity in this tip sheet can be performed by the Provider Registration Data Entry Role. This tip sheet assumes that providers have already completed the Electronic Provider Pre-Enrollment Application, if a new licensed provider, created a "b-" USERID by using the Create Provider Self Service Account link and certified on the Provider Self Service website, which is the portal for Certification and Licensing. New unlicensed providers follow current procedures to receive their "b-" USERIDs. The activities in this tip sheet include:

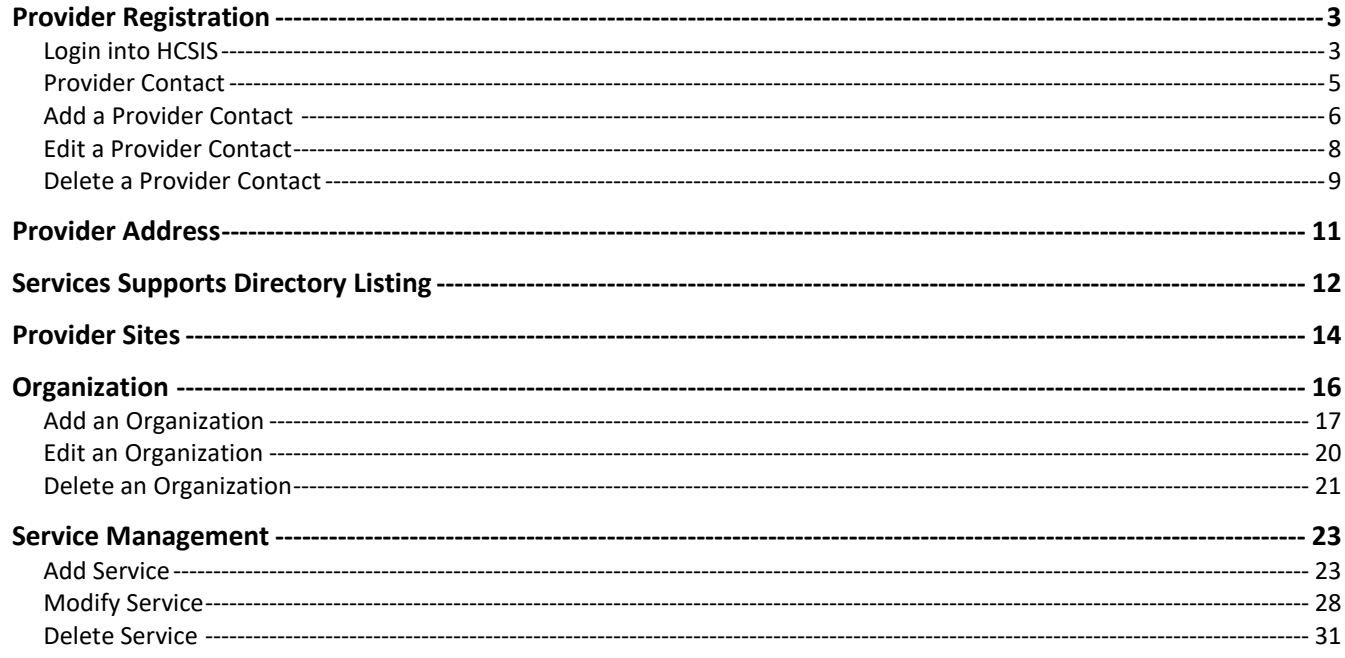

The Provider Self Service tile can be found on the HCSIS page:

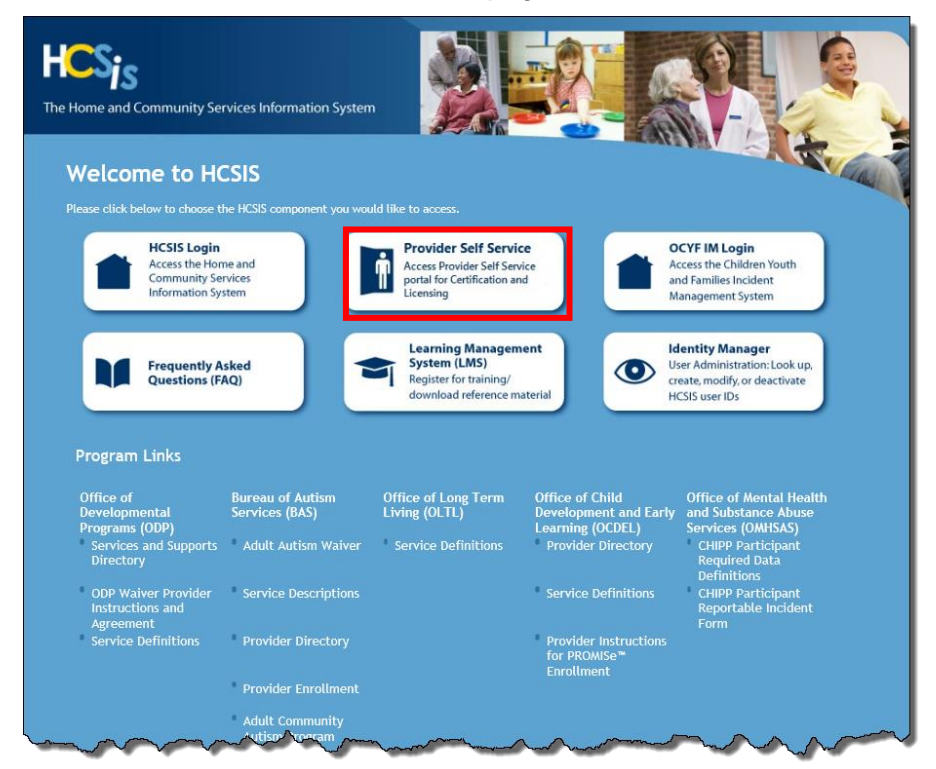

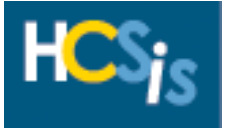

If you have any questions about the screens in HCSIS, click the **Help** hyperlink in the upper righthand corner of any screen or call the **HCSIS Help Desk** at **1-866-444-1264**.

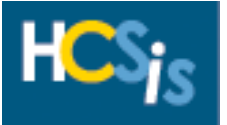

### <span id="page-2-0"></span>*Provider Registration*

#### <span id="page-2-1"></span>**Login into HCSIS**

• Go to [www.hcsis.state.pa.us.](http://www.hcsis.state.pa.us/)

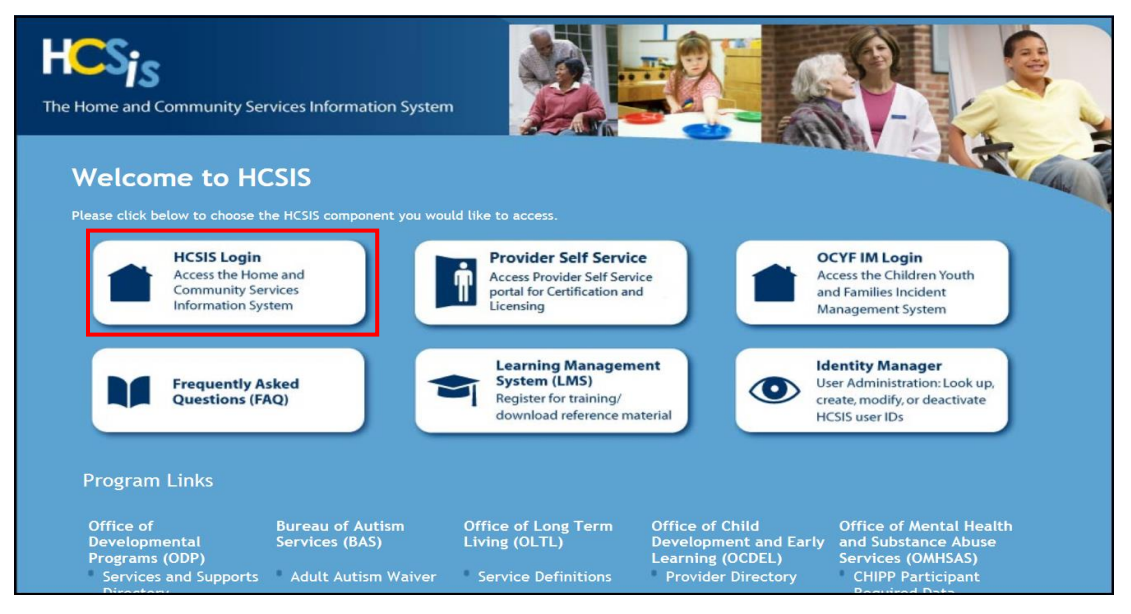

- Enter your "b-" **User ID** and **Password**.
- Click [Login].

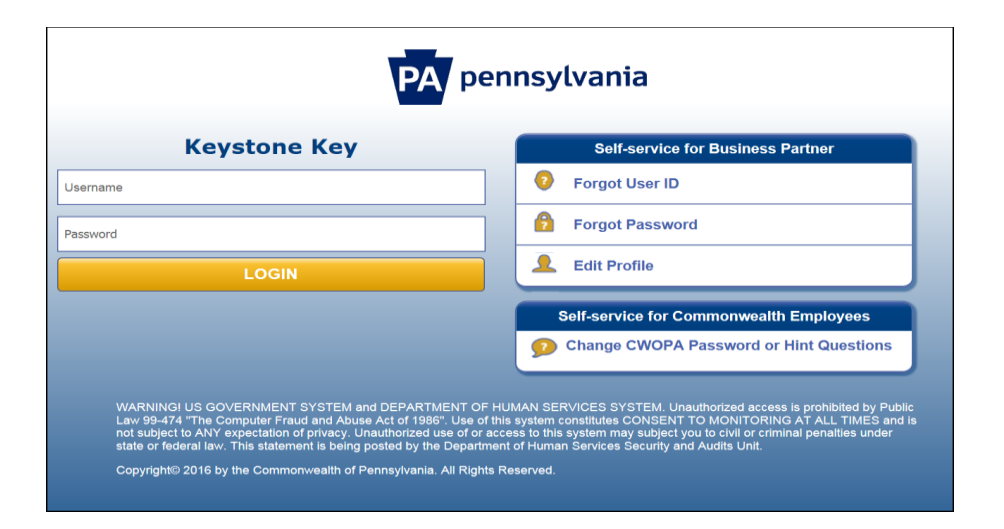

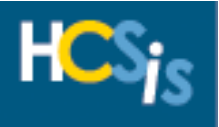

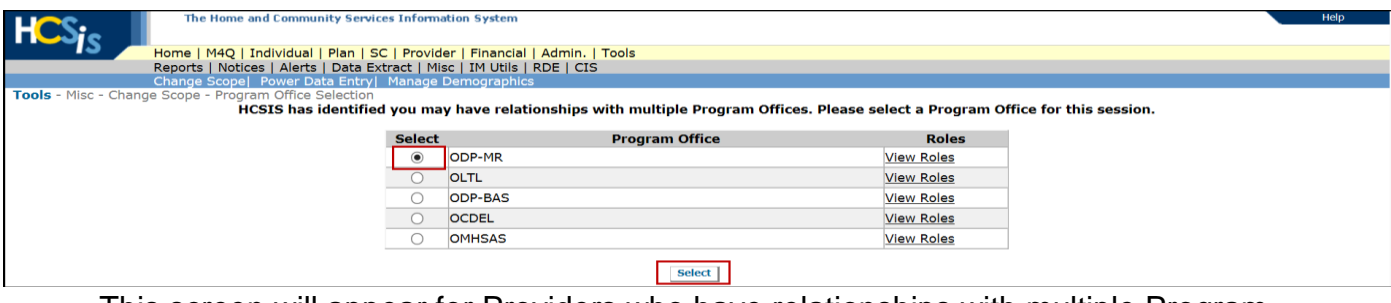

- This screen will appear for Providers who have relationships with multiple Program **Offices**
- Click on the radio button for the Program Office information you wish to view and click the [Select] button

The HCSIS Homepage appears:

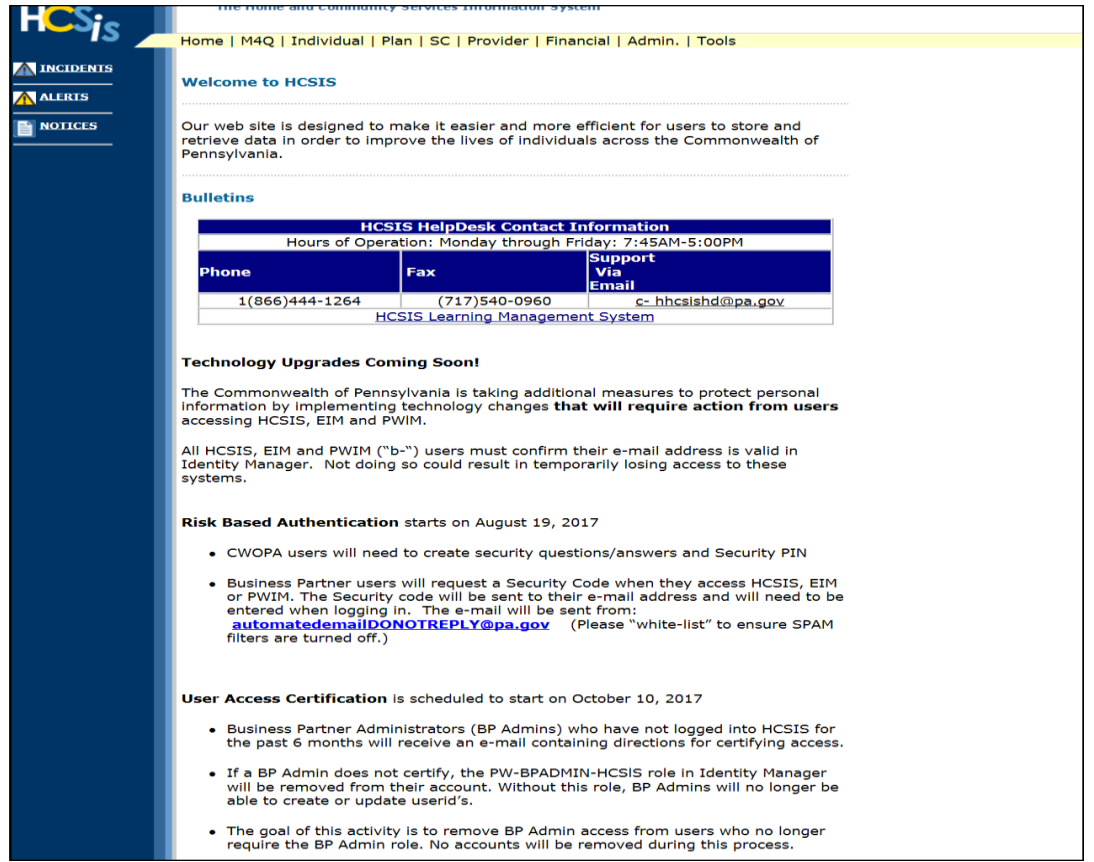

• Any technology changes that could affect HCSIS will be posted on this page.

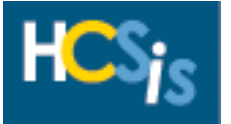

#### <span id="page-4-0"></span>*Provider Contact*

The Provider Registration Data Entry role has update access to the Provider Contact screen.

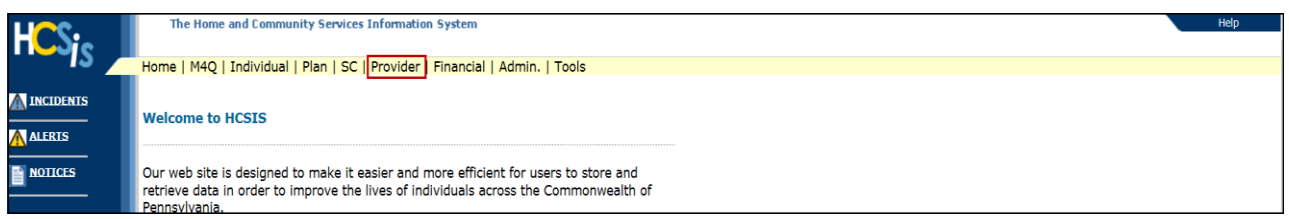

• Click on "Provider" to navigate to the Provider Menu Selection screen

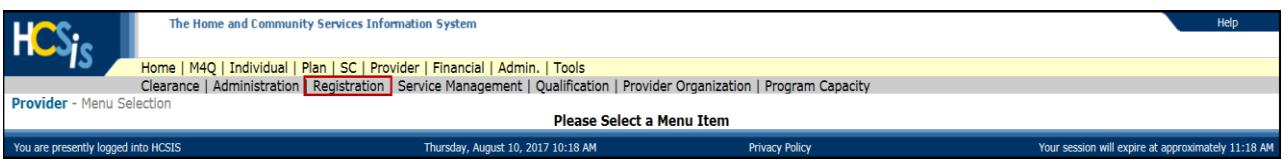

• On the Provider Menu Selection screen click "Registration"

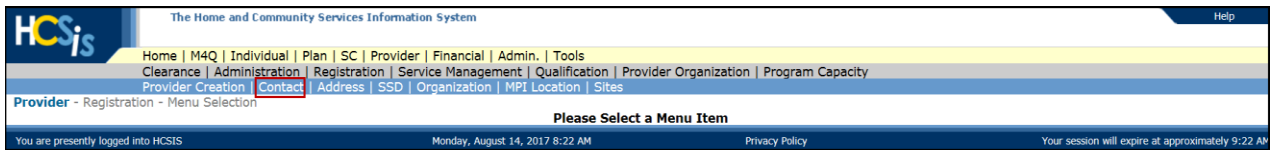

• On the Provider Registration Menu Selection screen click "Contact"

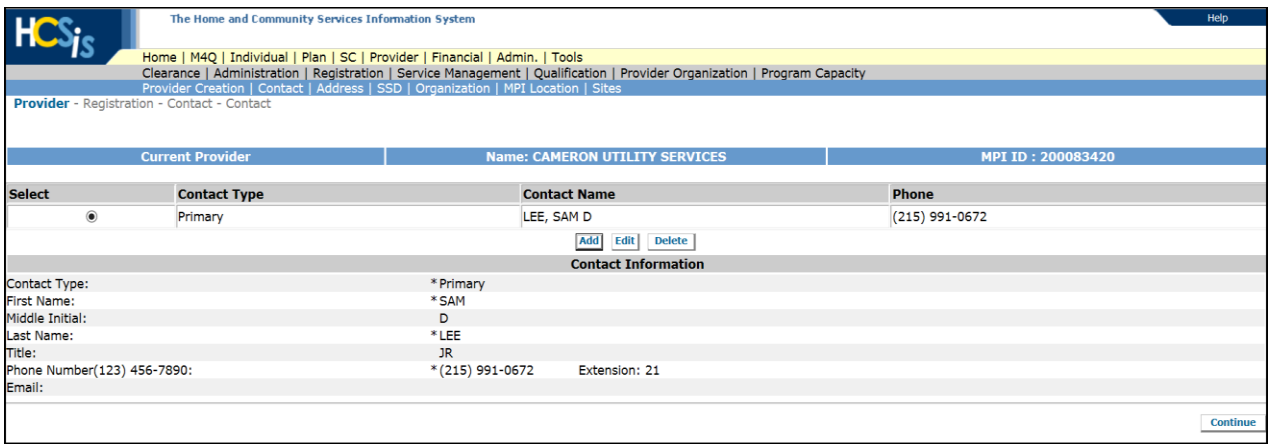

• The contact information for the provider displays. If the provider has an alternate contact that information would also display.

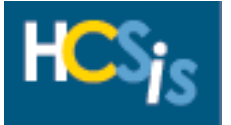

### <span id="page-5-0"></span>*Add a Provider Contact*

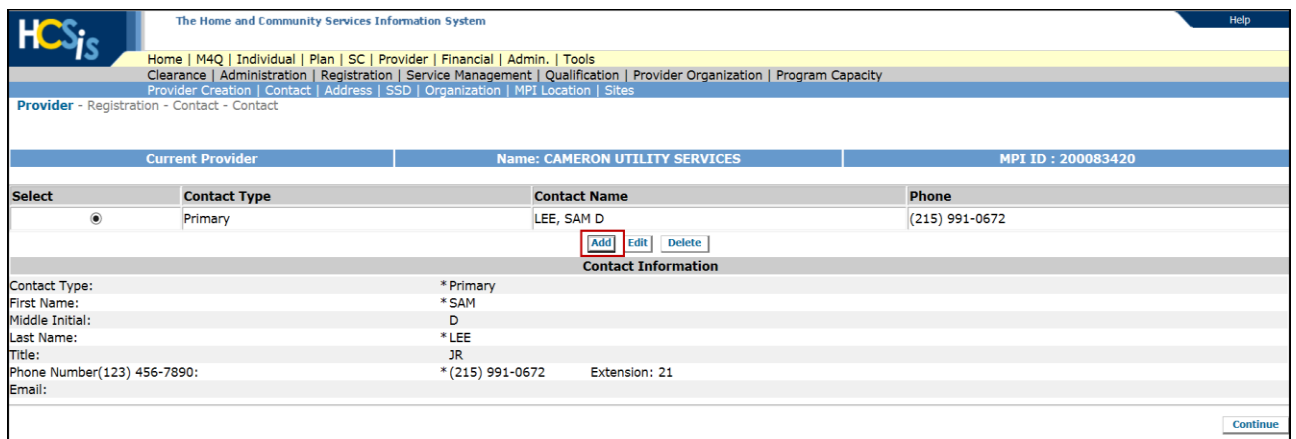

### • Click the [Add] button

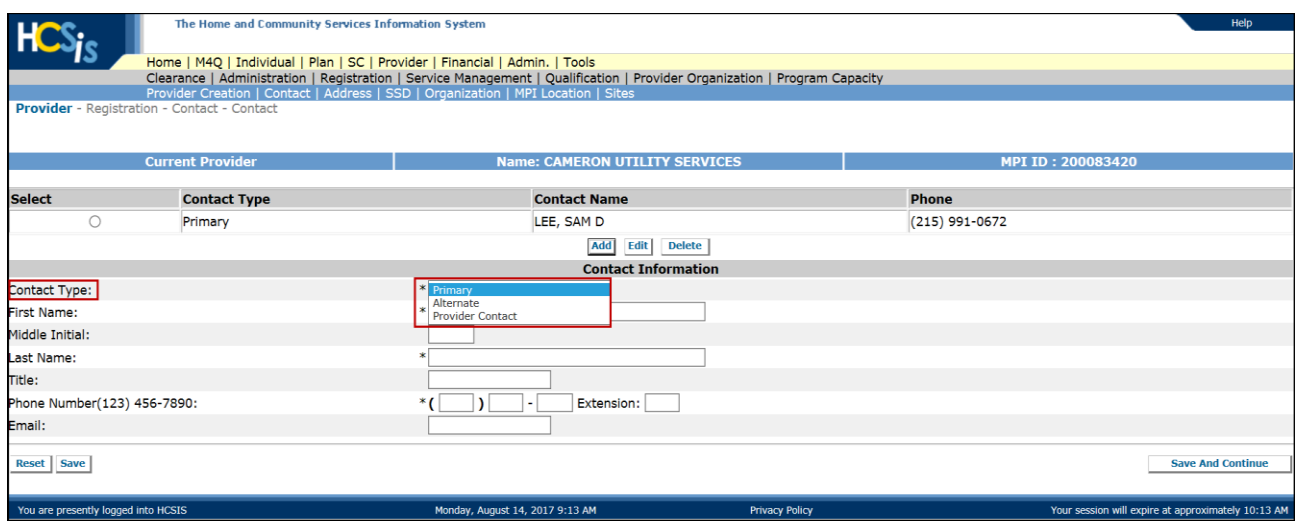

• Choose the appropriate contact type from the drop-down box, the contact type is a mandatory field

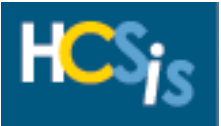

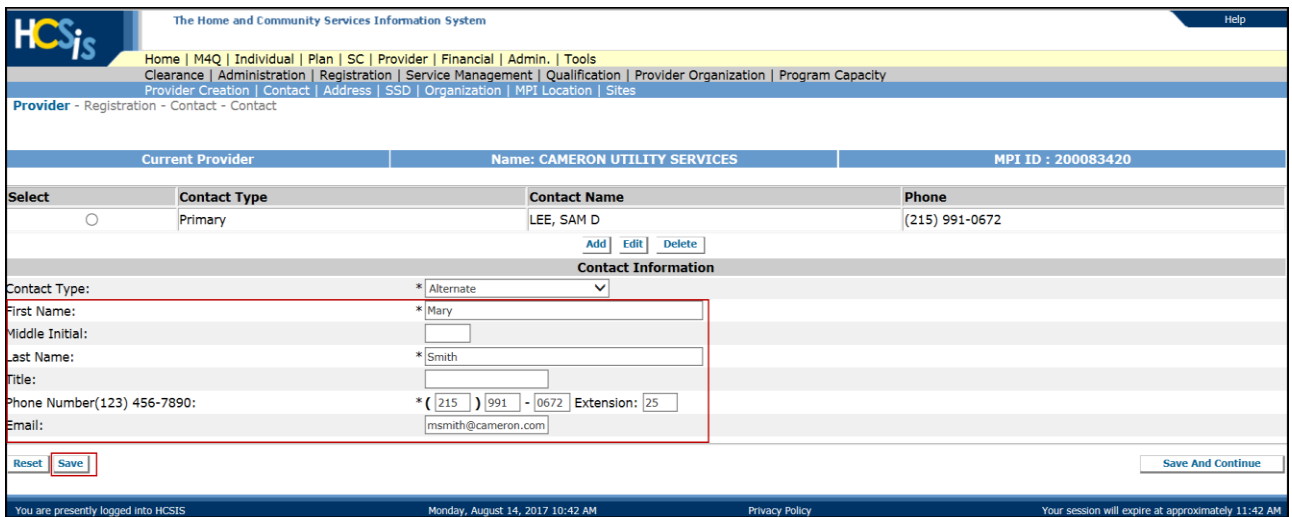

• Enter the information in the remaining fields and click the [Save] button

### **Note: The First Name, Last Name and Phone Number are mandatory fields**

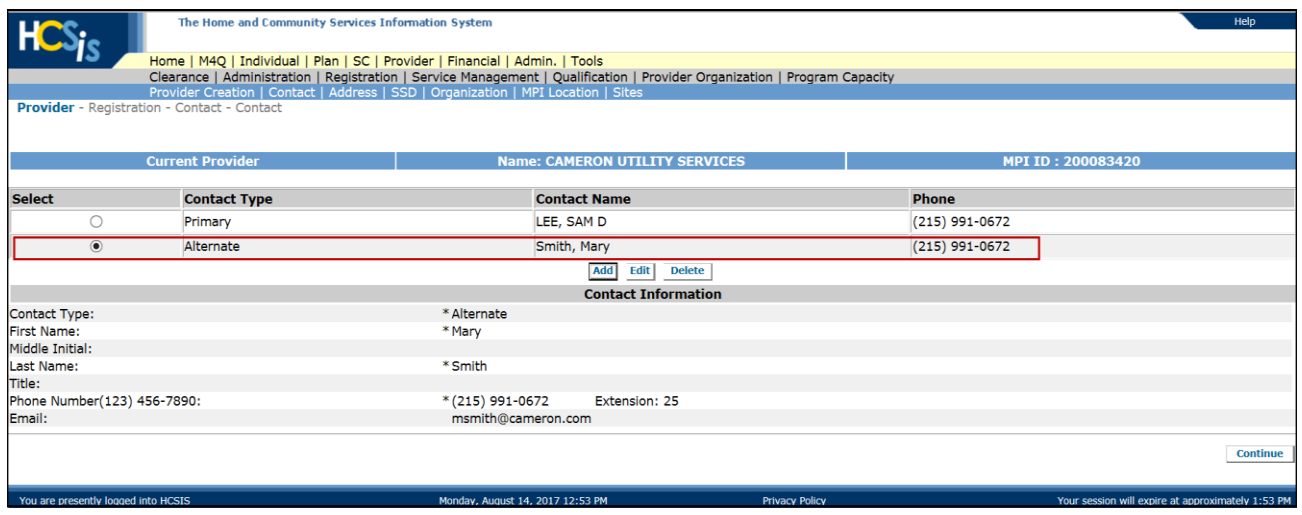

• The new contact has been added

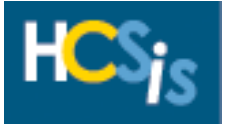

#### <span id="page-7-0"></span>*Edit a Provider Contact*

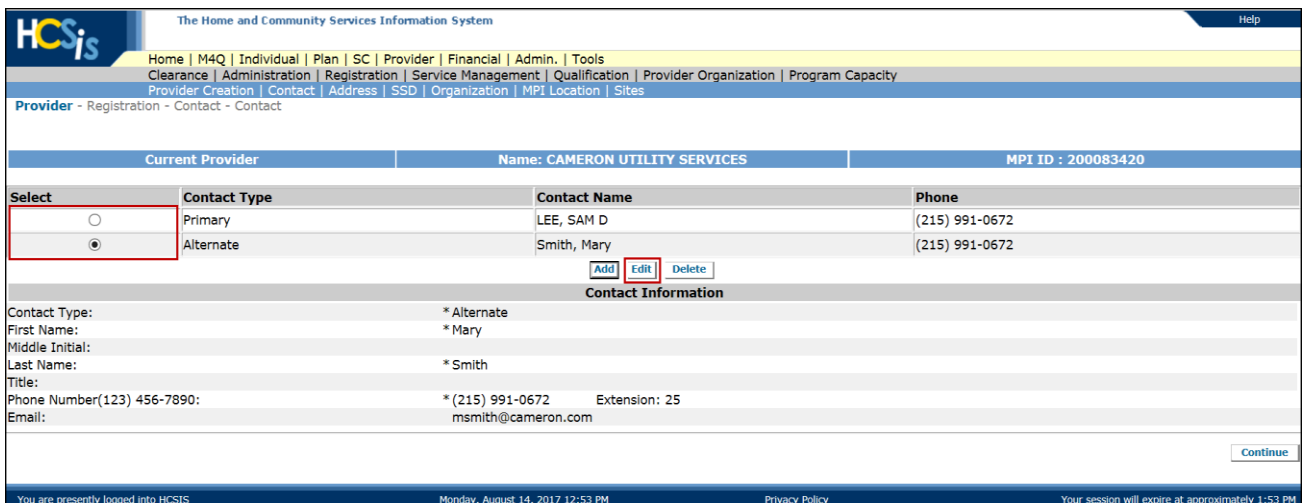

• Select the contact information you wish to edit by selecting the corresponding radio button and then clicking the [Edit] button

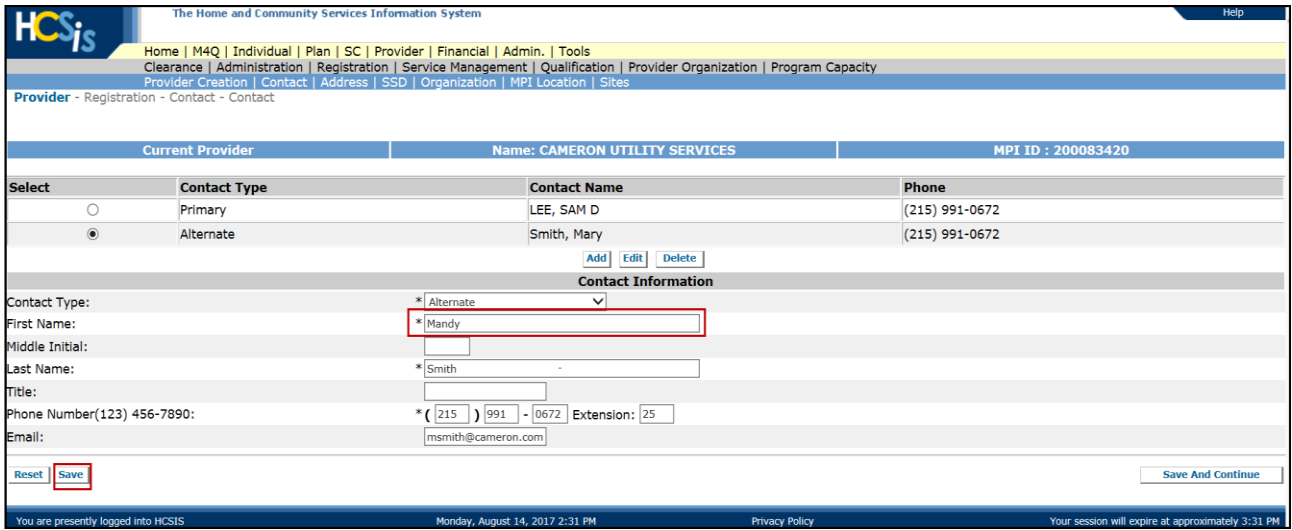

• Edit the information for the contact and hit the [Save] button

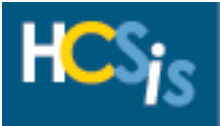

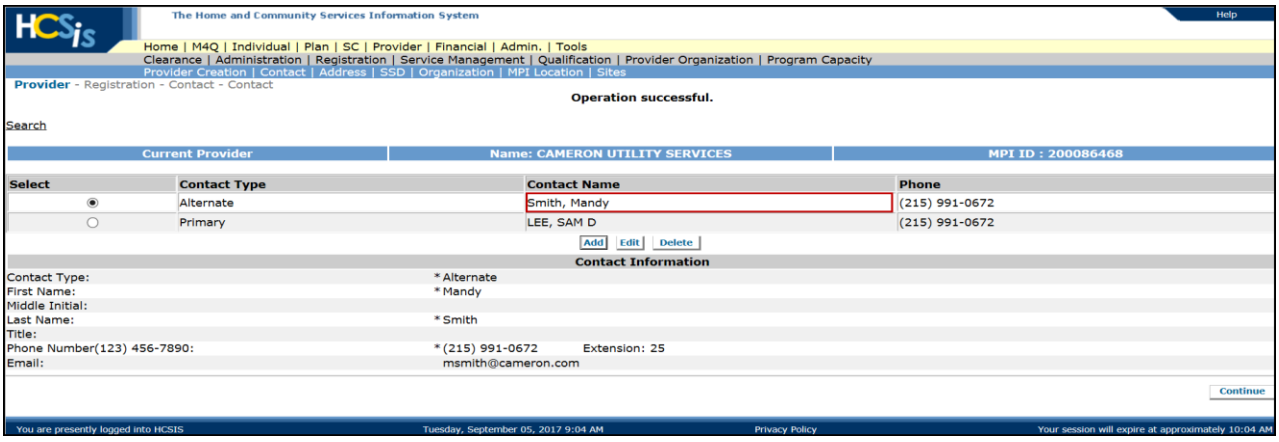

• The changed contact information displays on the screen

#### <span id="page-8-0"></span>*Delete a Provider Contact*

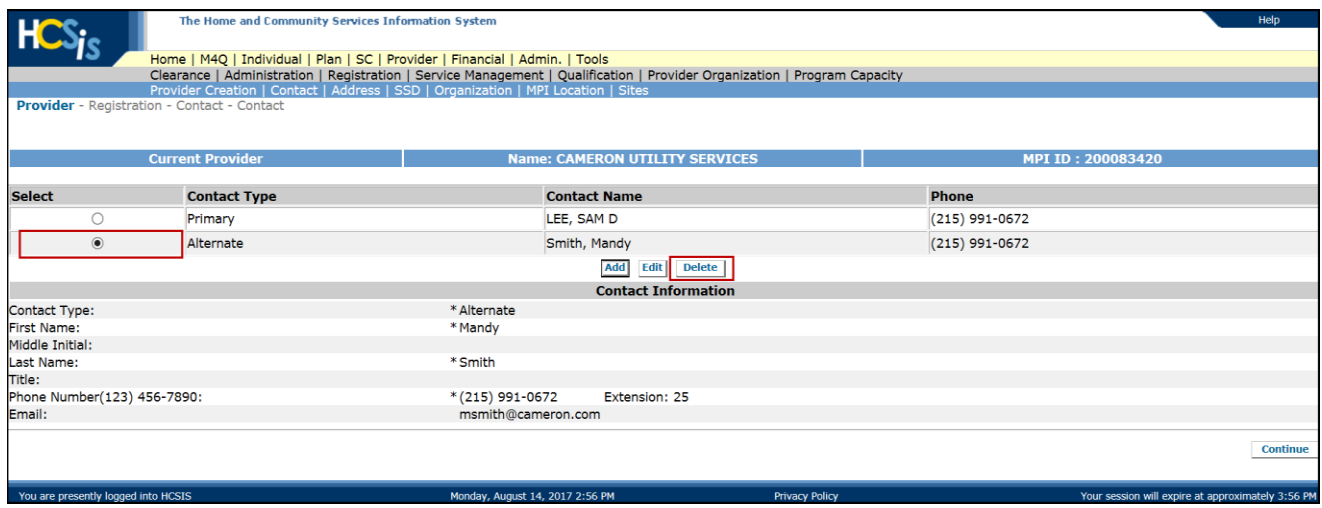

• Select the contact information you wish to delete by selecting the corresponding radio button and then clicking the [Delete] button

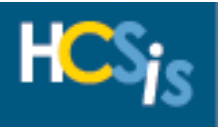

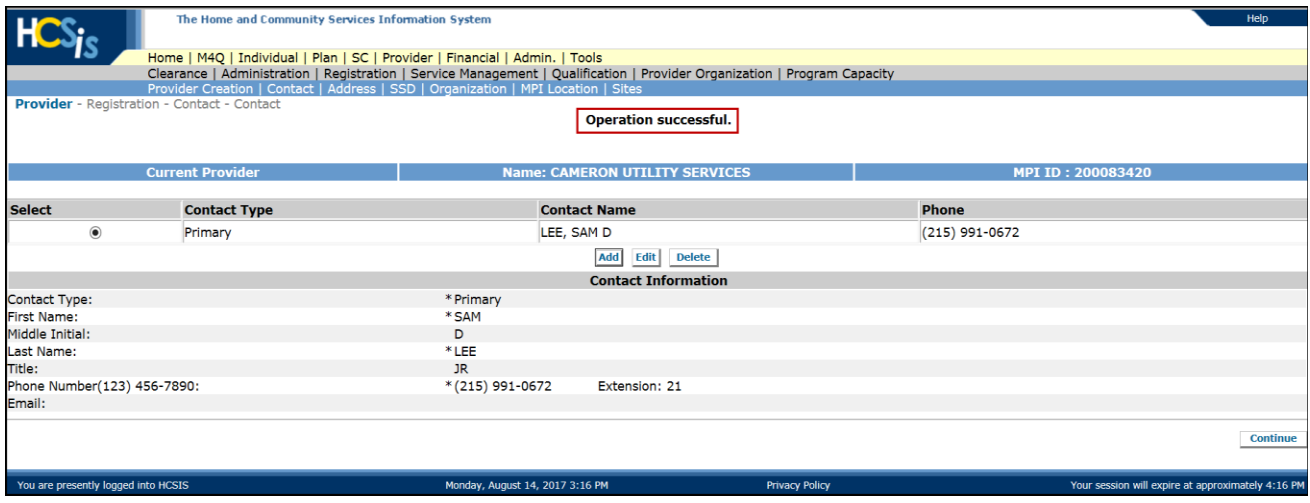

• You will receive an "Operation Successful" validation message and the deleted contact will no longer display on the Contact screen

**Note:** The Primary Contact cannot be deleted unless another one has been added

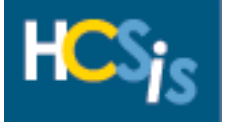

### <span id="page-10-0"></span>*Provider Address*

The Provider Registration Data Entry role has read-only access to the Provider Address screen, the provider address can only be updated by Commonwealth users who have the Provider Sign-Up Verifier role.

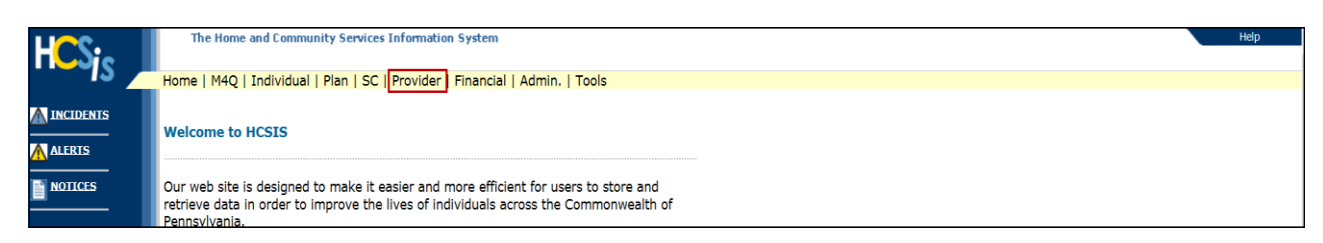

• Click on "Provider" to navigate to the Provider Menu Selection screen

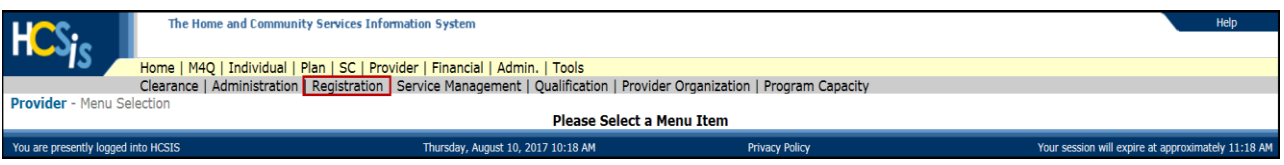

• On the Provider Menu Selection screen click "Registration"

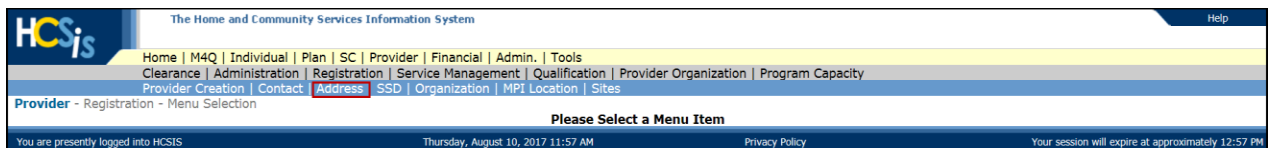

• On the Provider Registration Menu Selection screen click "Address"

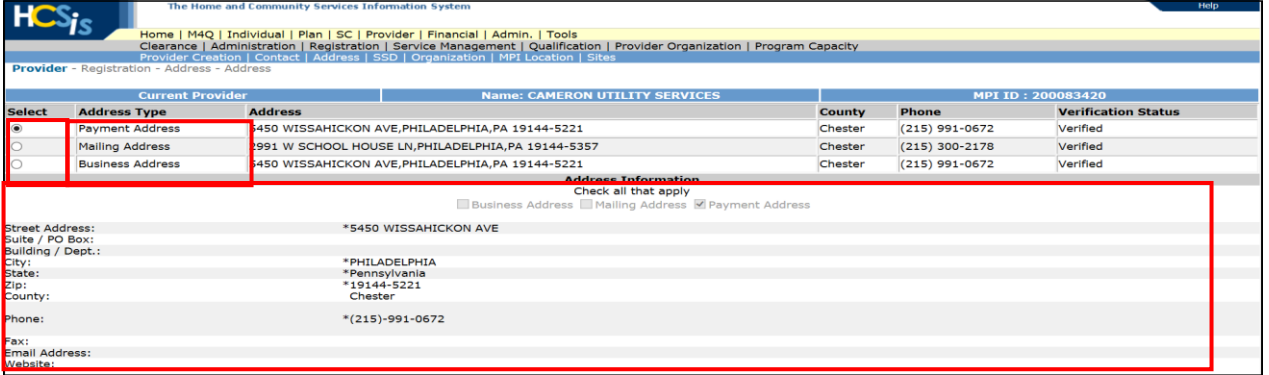

- The Payment Address, Mailing Address and Business Address associated with the Provider are shown
- Select a radio button to view different address information

**NOTE:** To change the Payment Address, Mailing Address or Business Address you will need to complete a HCSIS Verification Change form detailing the new information specific to each address type and return it to [ra-odpproviderenroll@pa.gov.](mailto:ra-odpproviderenroll@pa.gov) The HCSIS Verification Change Form can be found on the MyODP website.

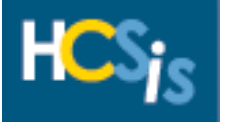

### <span id="page-11-0"></span>*Services Supports Directory Listing*

The Provider Registration Data Entry role has read-only access to the Service Supports Directory (SSD) screen (this is referring to the Public SSD), the SSD screen can only be updated by Commonwealth users who have Provider Sign-Up Verifier role.

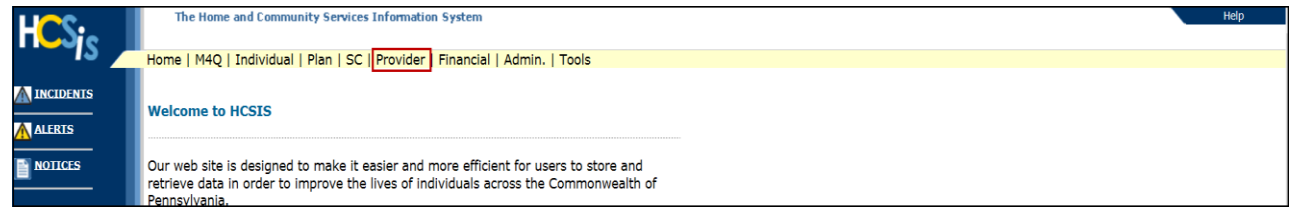

• Click on "Provider" to navigate to the Provider Menu Selection screen

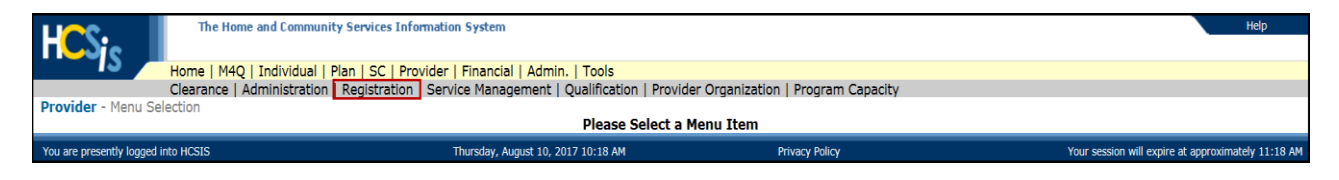

On the Provider Menu Selection screen click "Registration

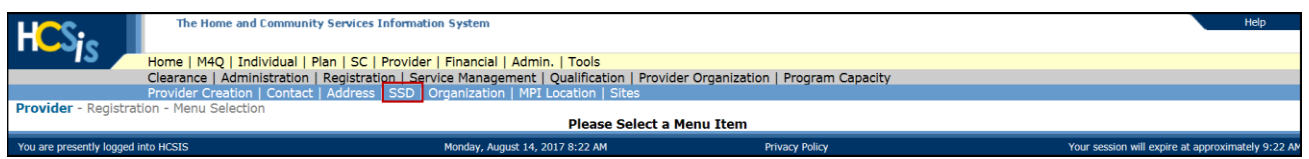

• From the Provider Registration Menu Selection screen you want to choose "SSD"

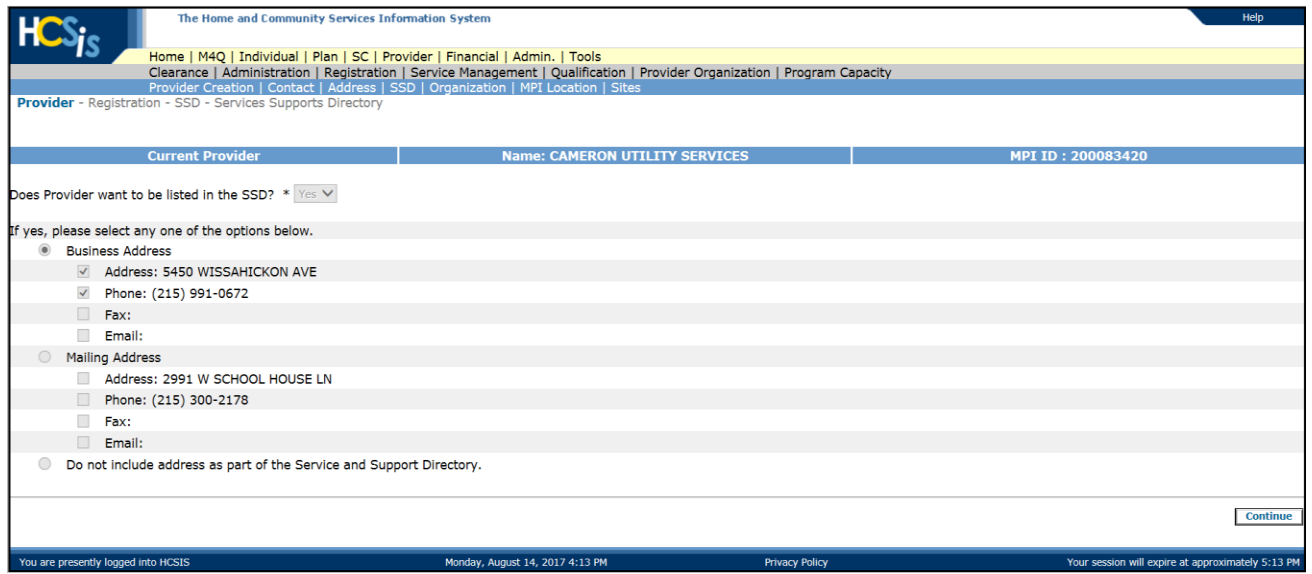

• The SSD Screen displays

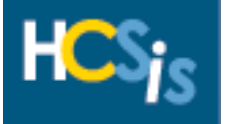

- If the address is to be listed 'Yes' from the dropdown box and select the radio button if its either the Business Address or Mailing Address
- If you the address is not to be listed select the radio button for "Do not include address as part of the Service and Support Directory".

**NOTE:** To change your Business Address or Mailing Address information you must complete the HCSIS Verification Change Form and return to [ra-odpproviderenroll@pa.gov.](mailto:ra-odpproviderenroll@pa.gov) The HCSIS Verification Change Form can be found on the MyODP website.

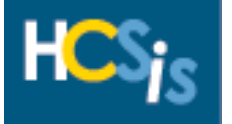

## <span id="page-13-0"></span>*Provider Sites*

The Provider Registration Data Entry role has read-only access to the Site screen, the provider sites and service location and site can only be updated by Commonwealth users who have the Provider Sign-Up Verifier role.

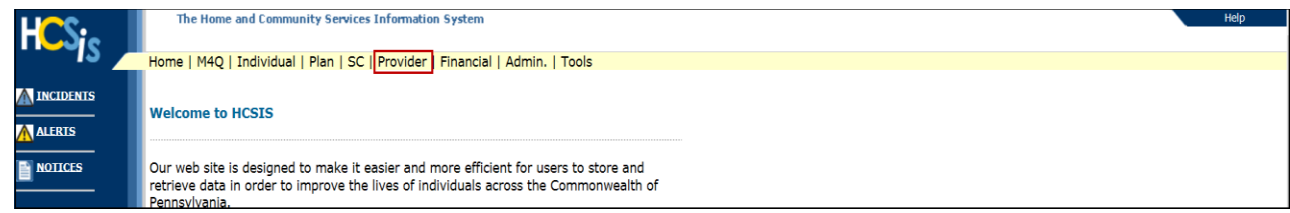

• Click on "Provider" to navigate to the Provider Menu Selection screen

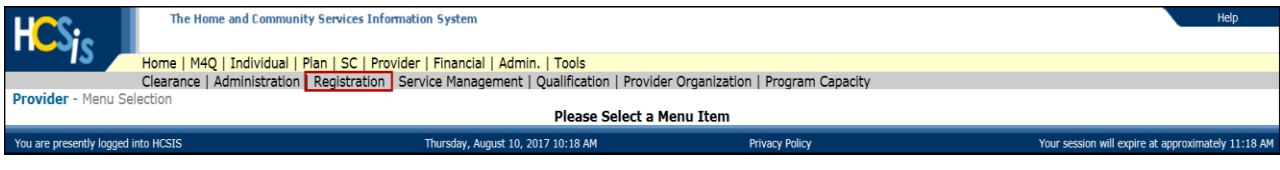

On the Provider Menu Selection screen click "Registration"

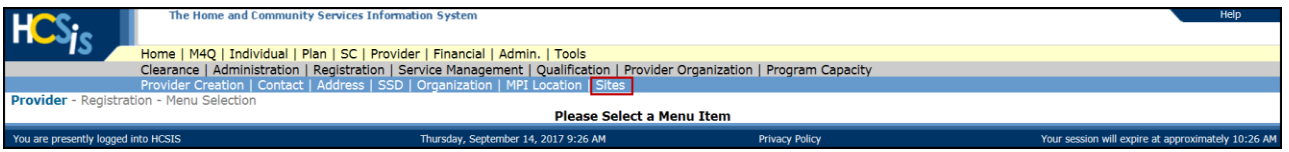

• From the Provider Registration Menu Selection screen you want to choose "Sites"

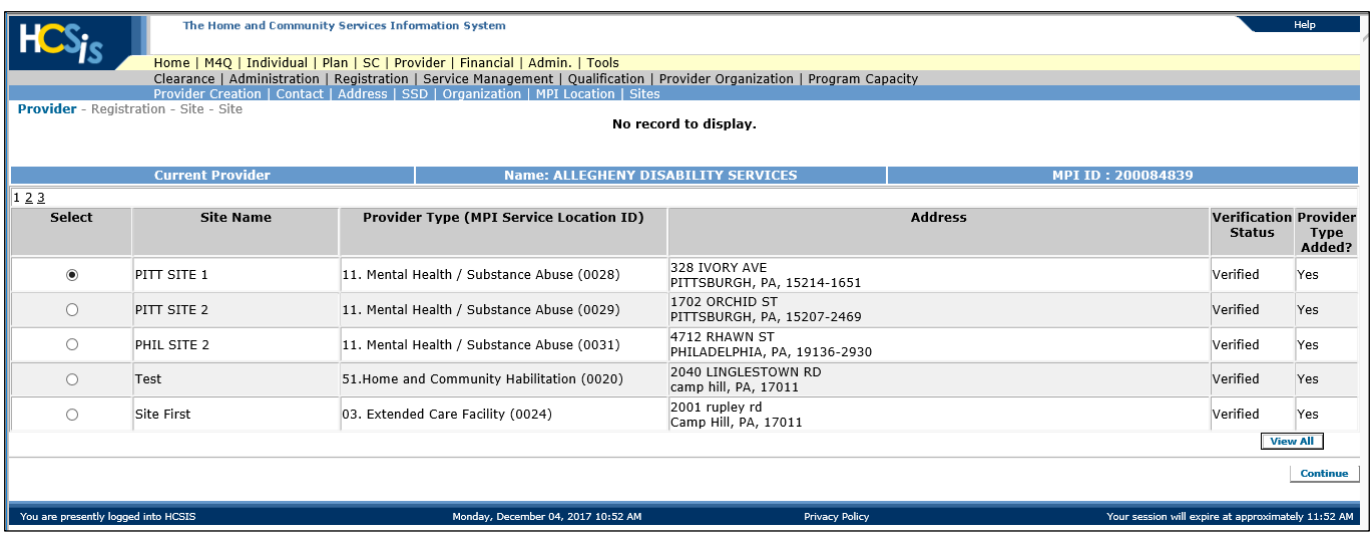

• The Providers sites display

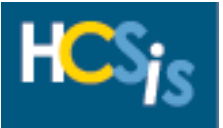

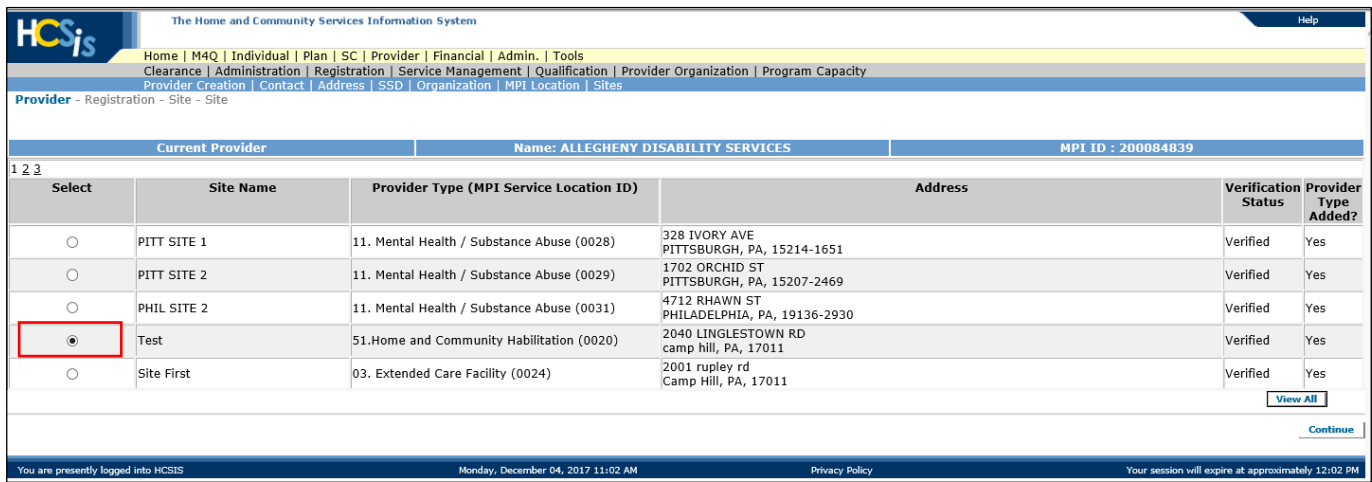

• Select the radio button of the site you wish to view and click [Continue].

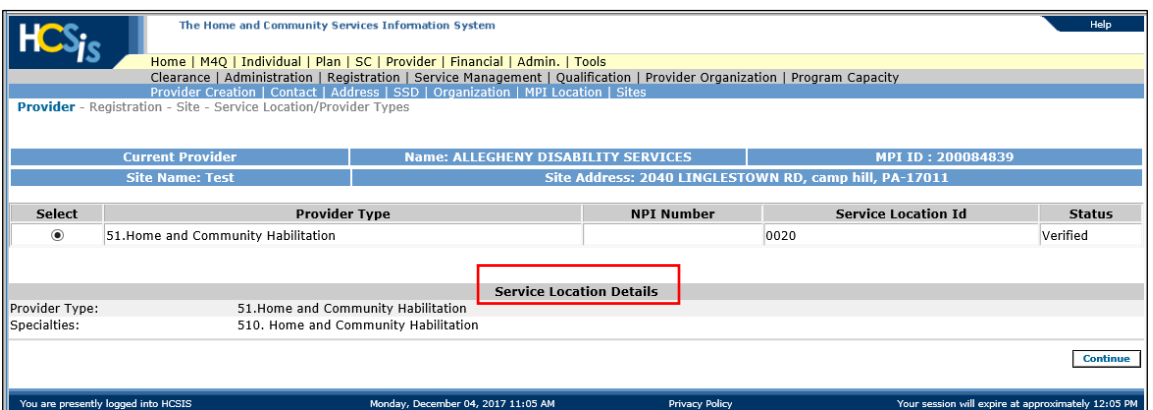

• The Provider Type and Service Location details display for the that site display

**NOTE:** To add or delete a Specialty on an enrolled site please complete the Promis*e*™ Provider Service Location Change Request Form, which can be found on the MyODP website and the DHS Provider Enrollment website: [https://provider.enrollment.dpw.state.pa.us](https://provider.enrollment.dpw.state.pa.us/) . When complete please return the from to [ra-odpproviderenroll@pa.gov.](mailto:ra-odpproviderenroll@pa.gov)

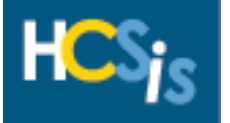

## <span id="page-15-0"></span>*Organization*

The Provider Registration Data Entry role has update access to the Organization screen.

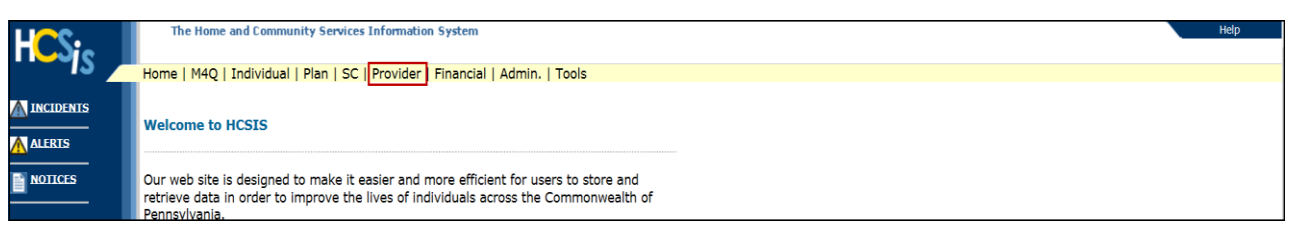

• Click on "Provider" to navigate to the Provider Menu Selection screen

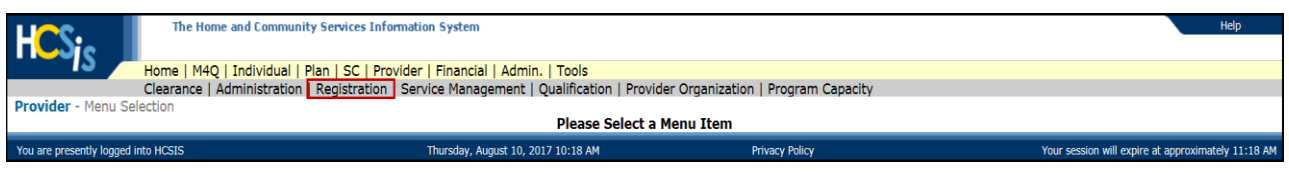

On the Provider Menu Selection screen click "Registration

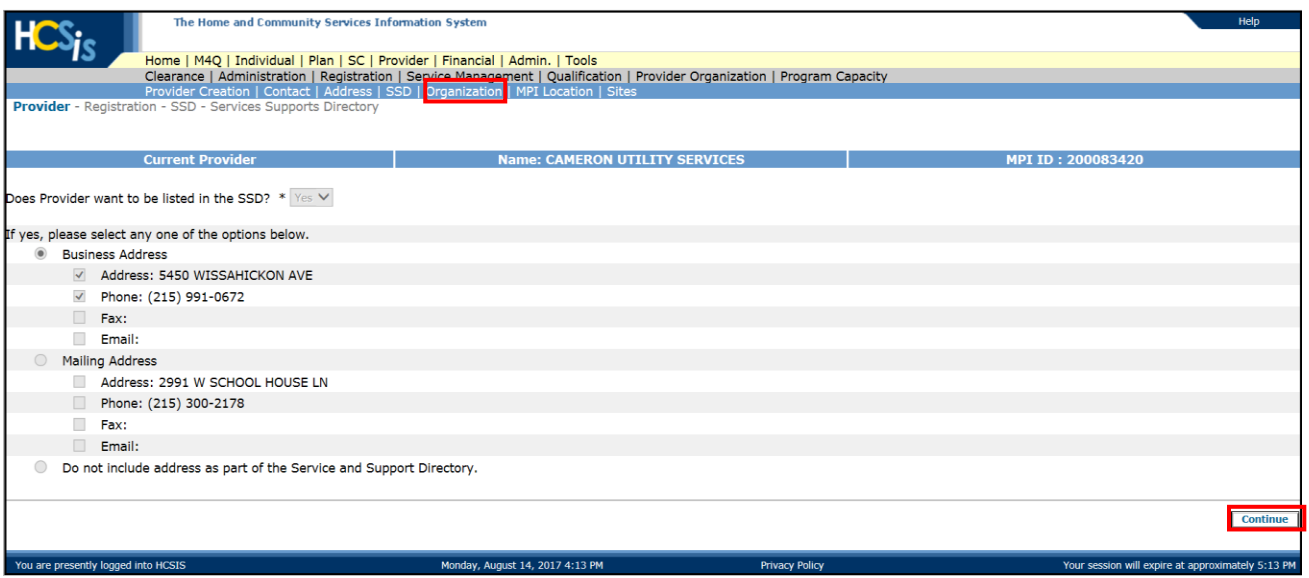

• To proceed to the Organization screen, the user can either click the [Continue] button at the bottom right of the SSD screen or click the "Organization" link at the top of the screen

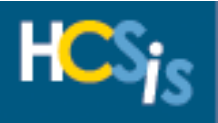

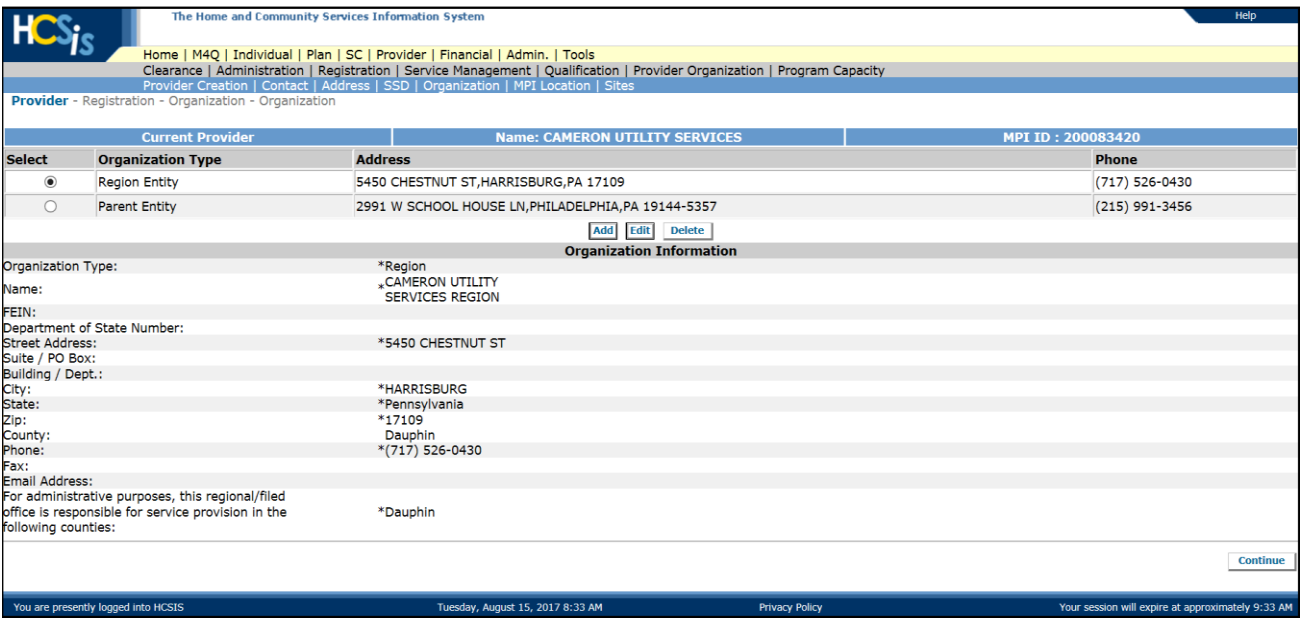

• The Organization Screen displays

### <span id="page-16-0"></span>*Add an Organization*

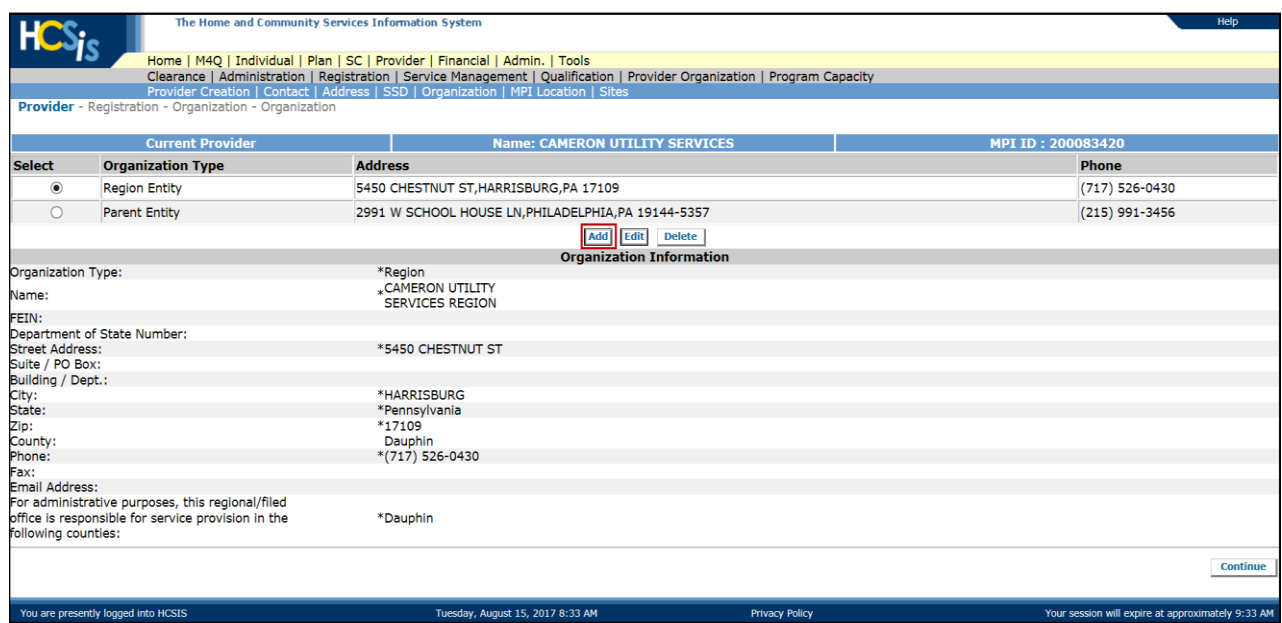

• To add an Organization type, click the [Add] button on the Organization screen

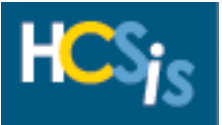

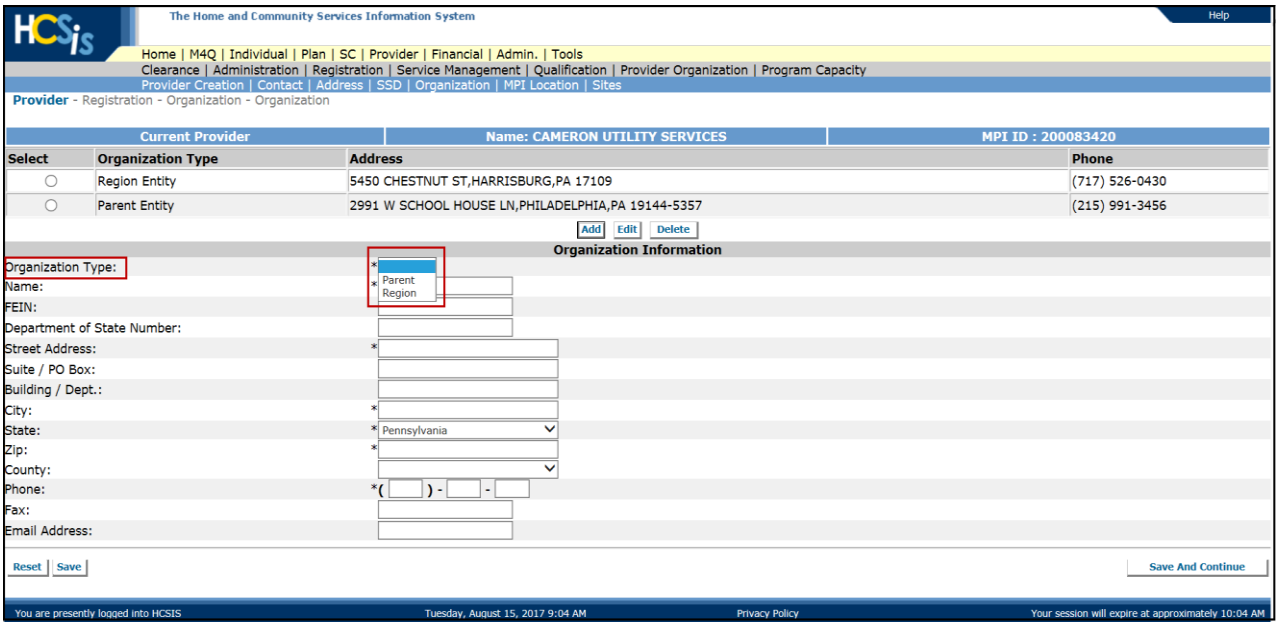

• Select the Organization Type from the dropdown box, this is a mandatory field.

A **Parent Entity** is a related organization that is able to influence the providers' policies and procedures. Services cannot be assigned to the Parent entity. A provider agency can have only one Parent entity. An individual Provider cannot have a Parent entity.

A **Region** is an organization that manages a specific grouping of sites. Services cannot be assigned to a Region. A provider agency can have Regions, but an individual provider cannot.

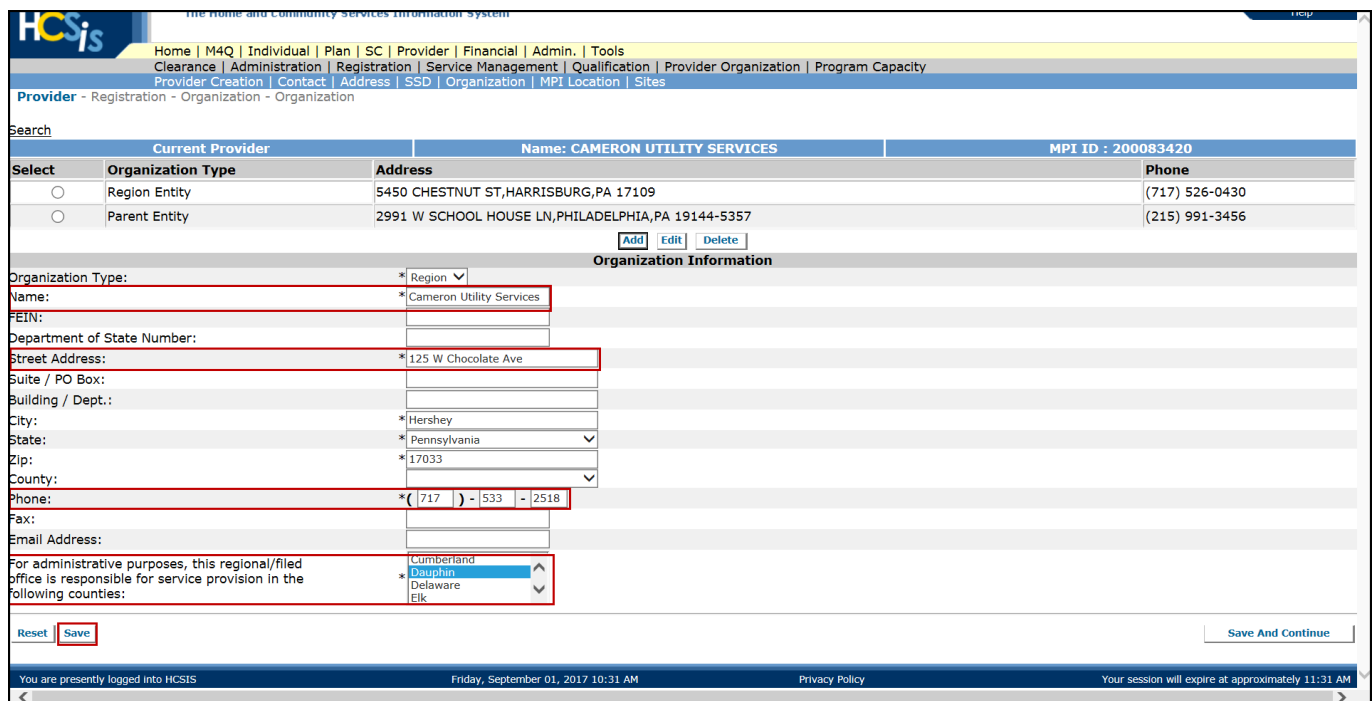

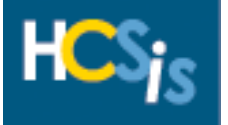

- Complete the remaining Organization Information fields. The Name, Street Address, City, State Zip Code and Phone Number fields are mandatory fields.
- For Regional Field offices only: Select the county (or counties) from the list that the current regional/field office is responsible for servicing. Select multiple counties by pressing and holding the Control [Ctrl] button on your keyboard and clicking the left button on your mouse.
- Click the [Save] button

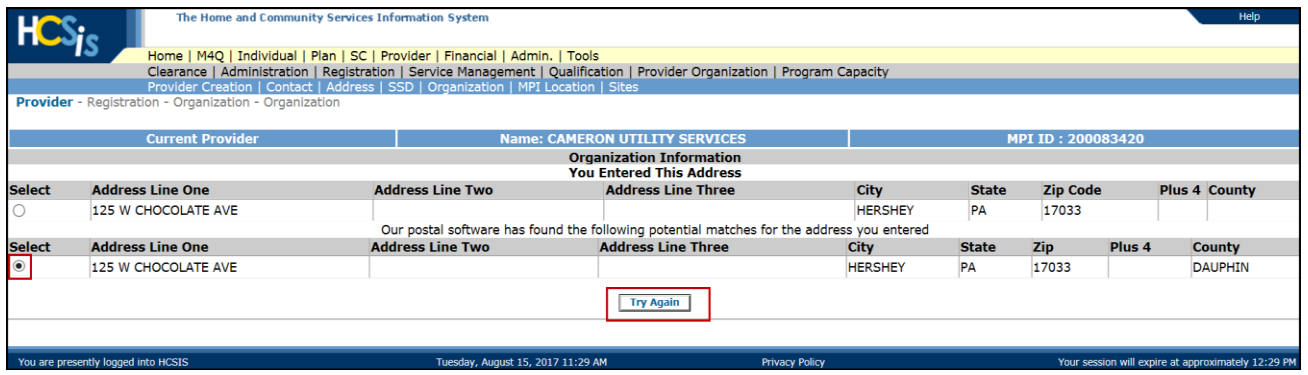

- If the County is not selected from the dropdown box when entering the Organization address information, this screen will display.
- Click the radio button of the suggested postal address and click the [Try Again] button.

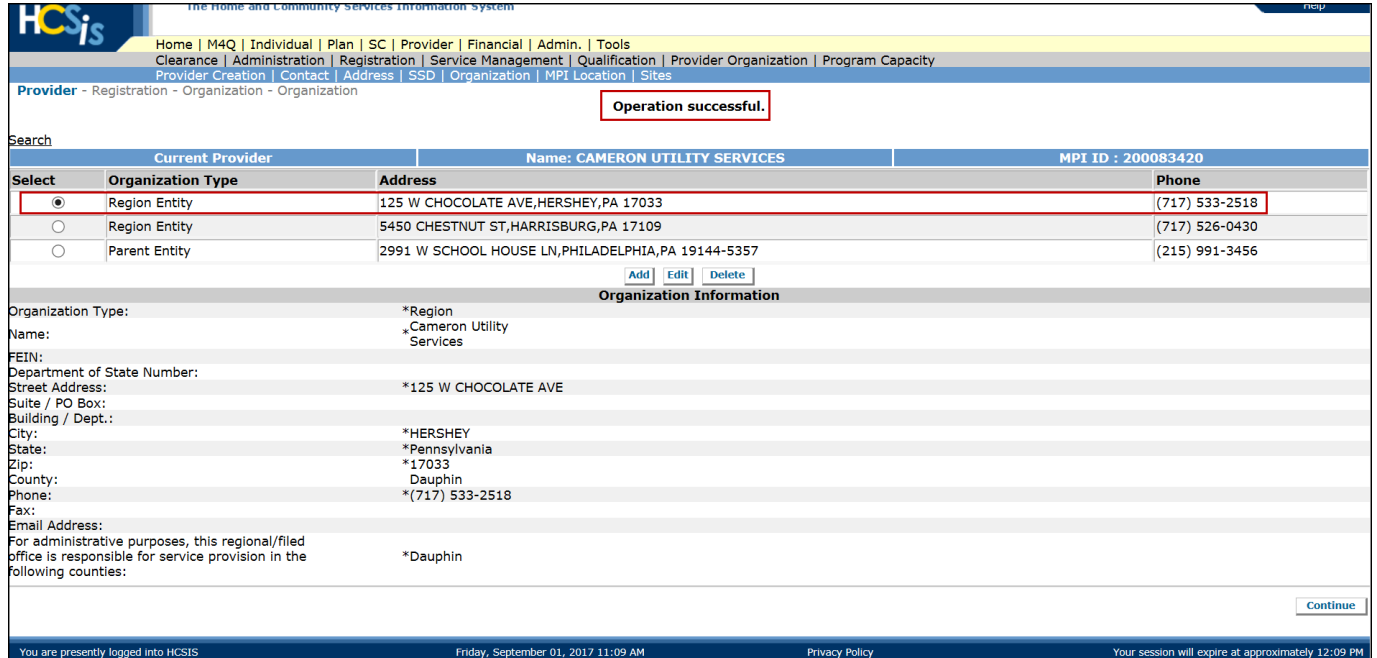

• You will receive an "Operation Successful" validation message and the new organization will be displayed

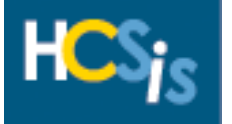

### <span id="page-19-0"></span>*Edit an Organization*

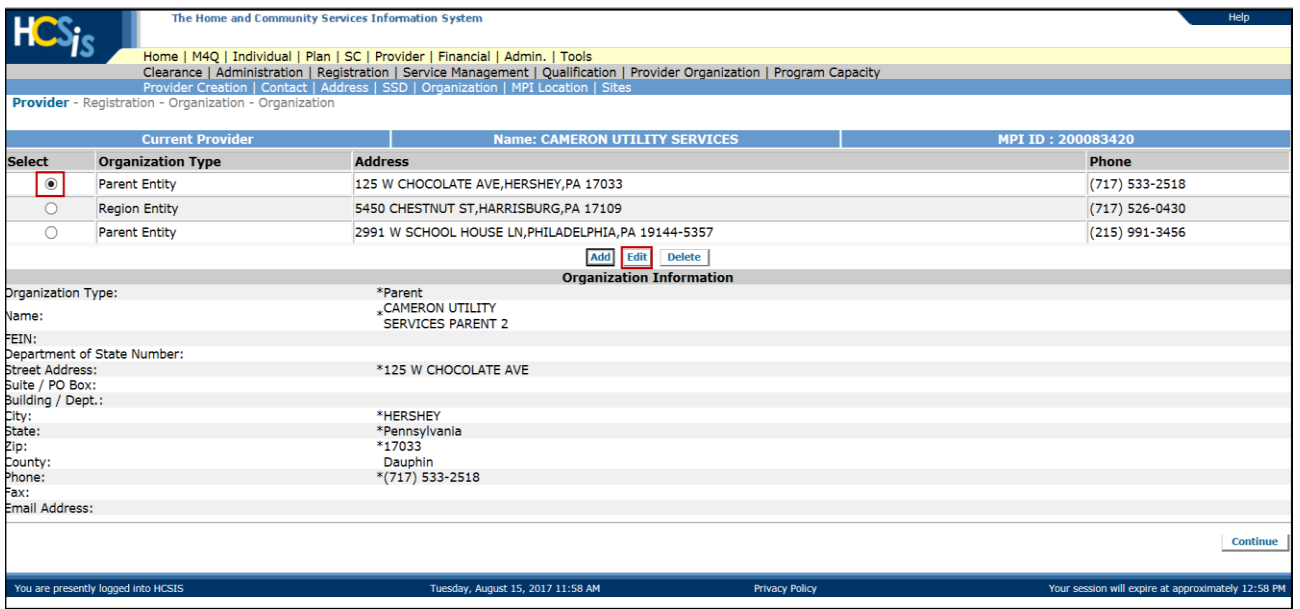

• Select the radio button of the Organization you wish to edit and click the [Edit] button

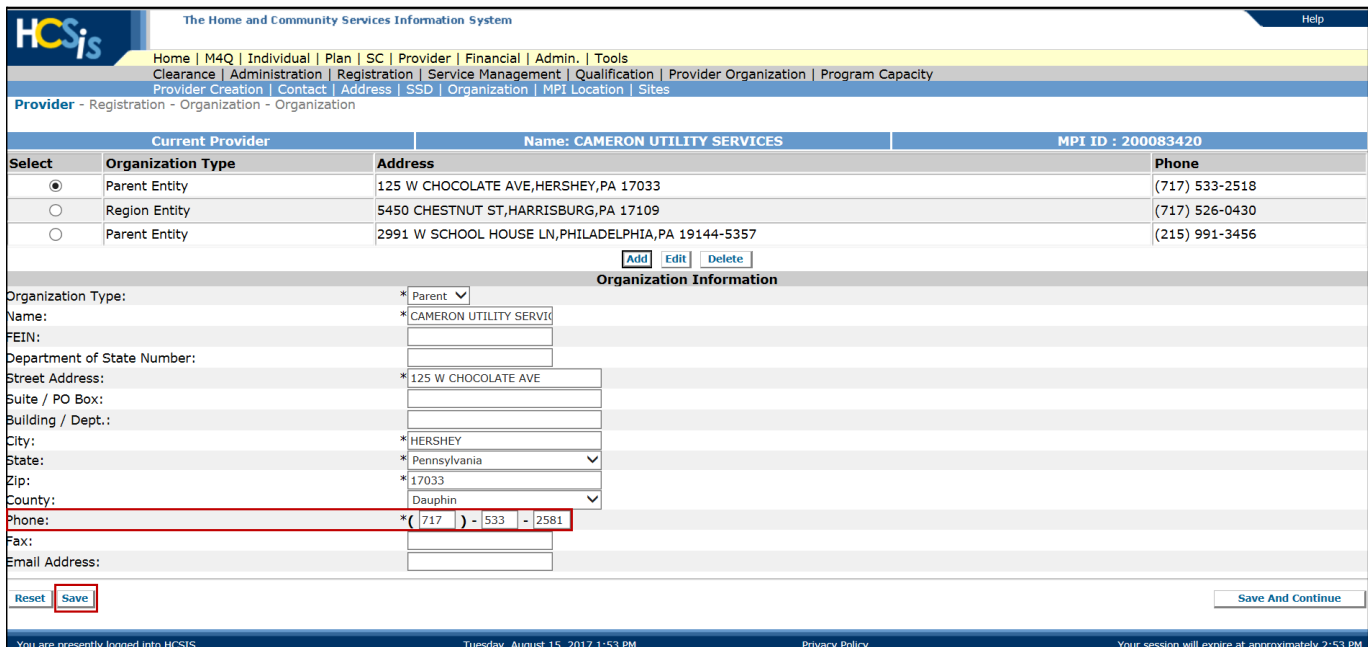

• Edit the information for the Organization and click the [Save] button

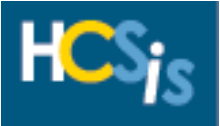

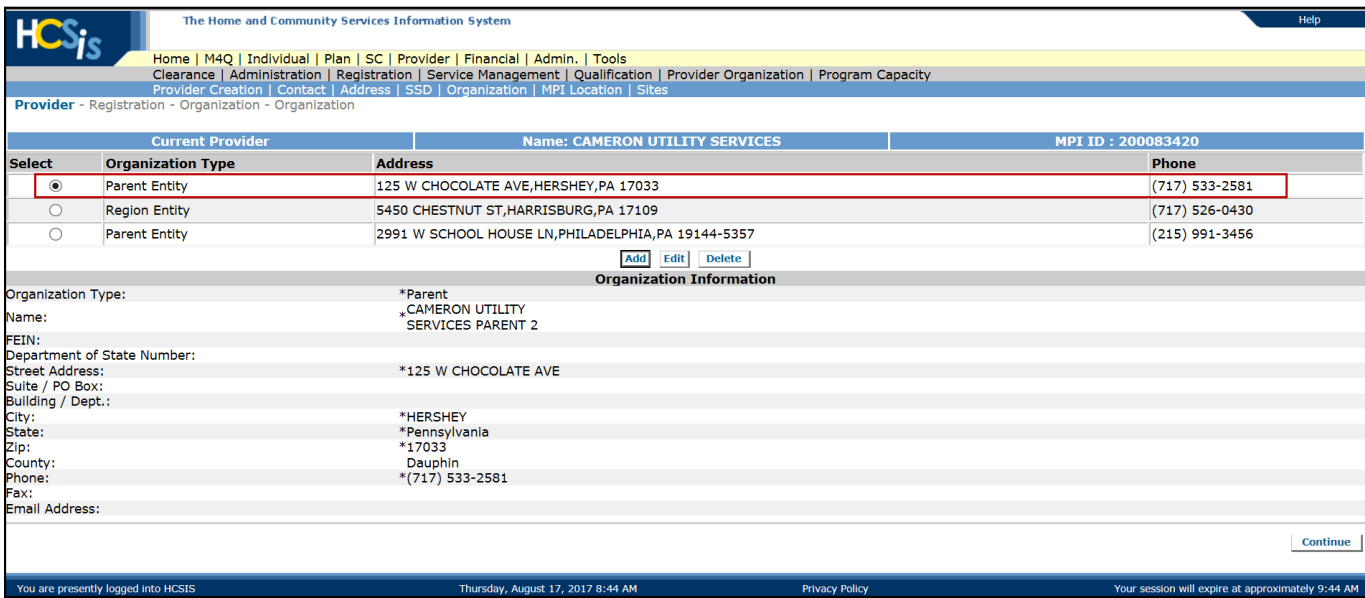

• The edited information displays

### <span id="page-20-0"></span>*Delete an Organization*

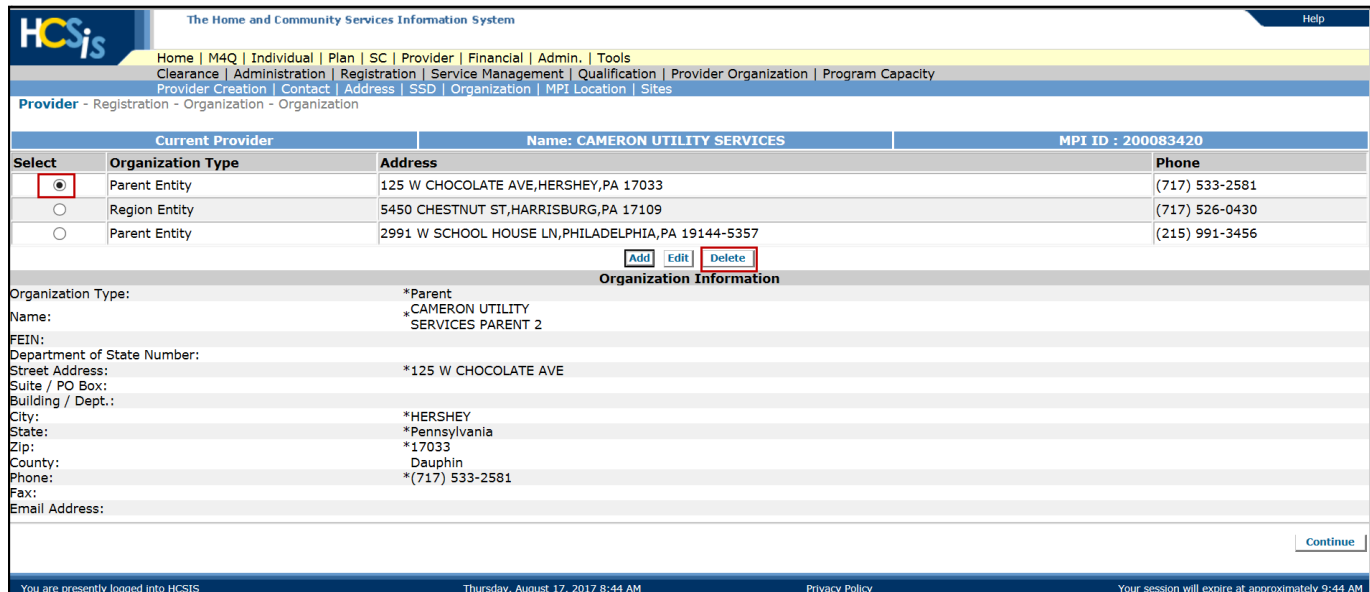

• Select the radio button of the Organization Type you will to delete and click the [Delete] button

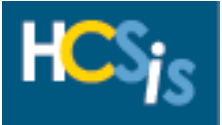

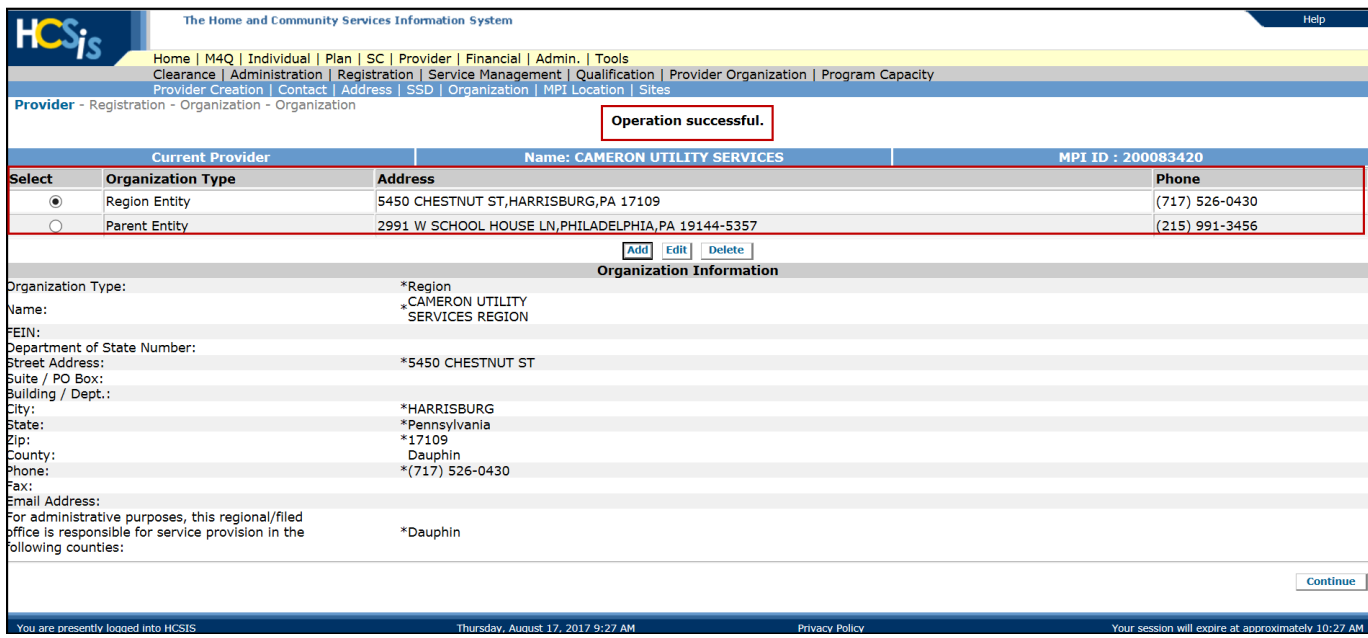

• An "Operation Successful validation message displays and the Organization Type has been deleted

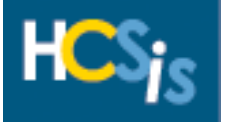

### <span id="page-22-0"></span>*Service Management*

The Provider Registration Data Entry role has update access to the Service Management Add, Modify and Delete screens.

#### <span id="page-22-1"></span>*Add Service*

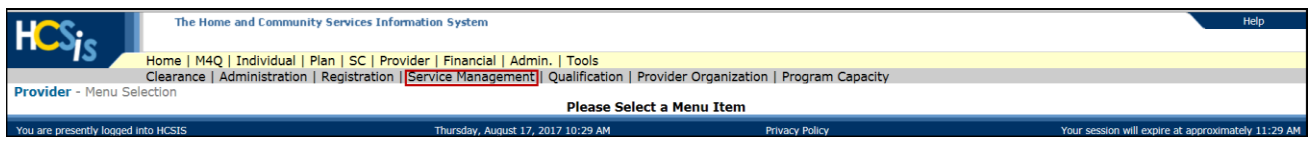

• To navigate to the Service Management, Add Services screen, select "Service Management" on the Provider Menu Selection screen

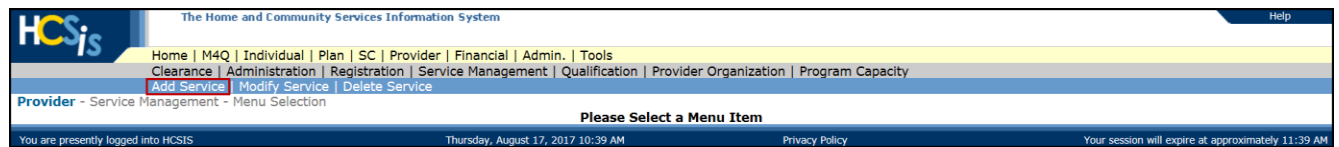

- The Provider Service Menu Selection screen appears
- Select "Add Service"

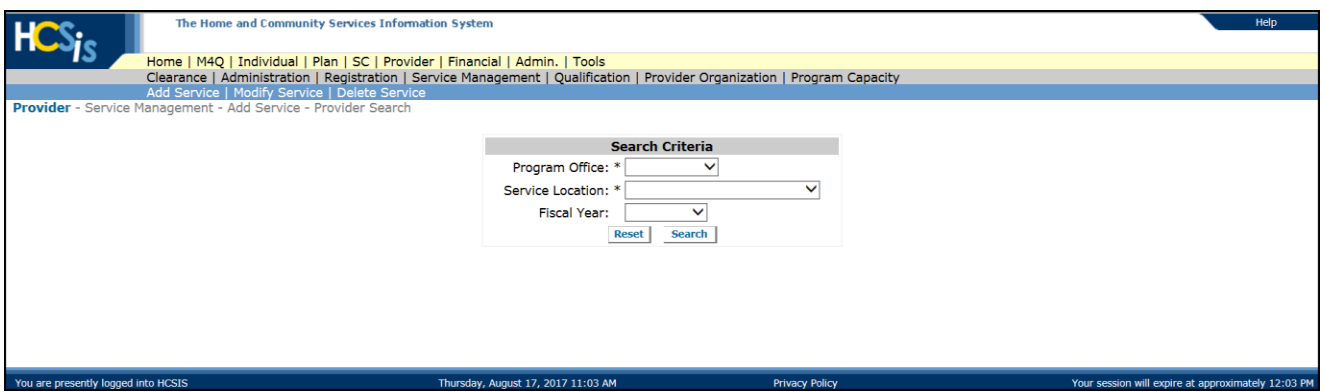

- The Provider Search screen displays
- Enter the information in the Search Criteria fields to locate the Service Location you wish to add services to

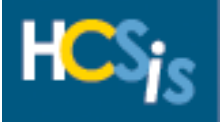

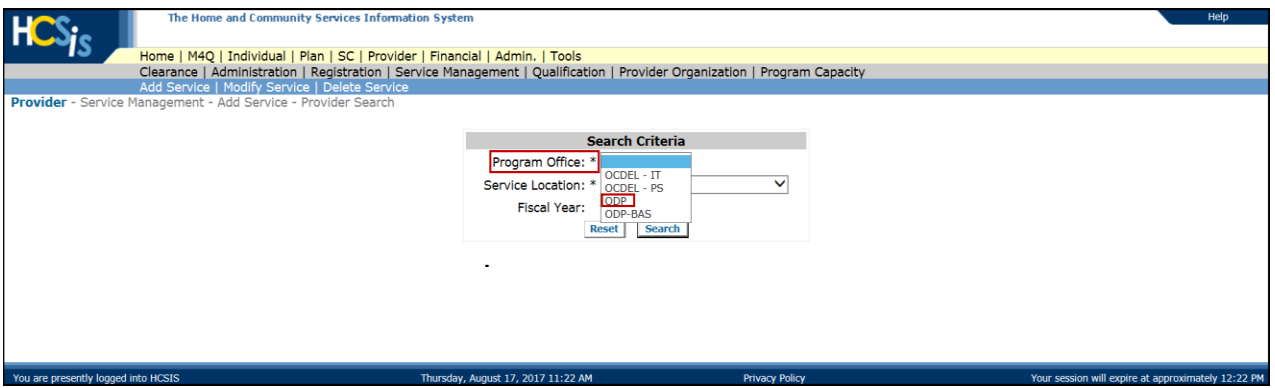

- In the Program Office field, click the dropdown box and select the appropriate Program Office
- This is a mandatory field

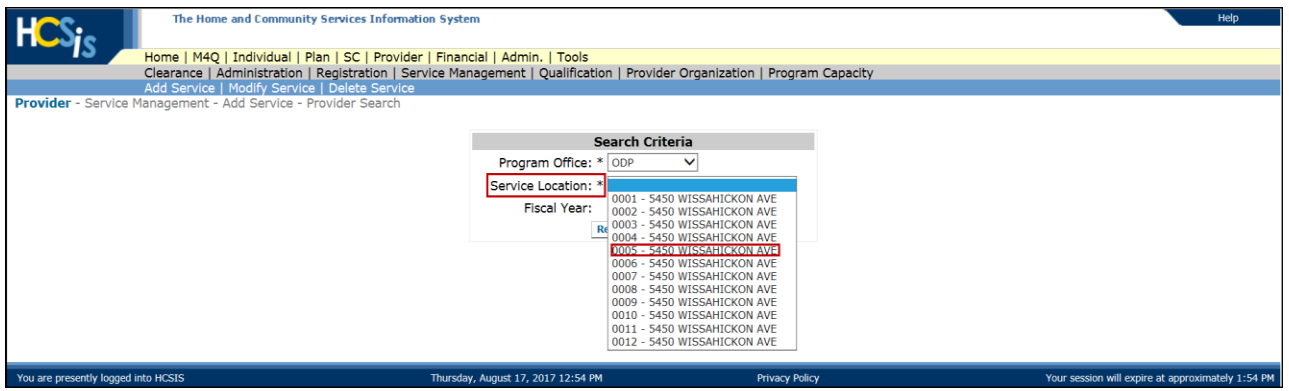

- In the Service Location field, click the dropdown box and select the appropriate Service Location
- This is a mandatory field

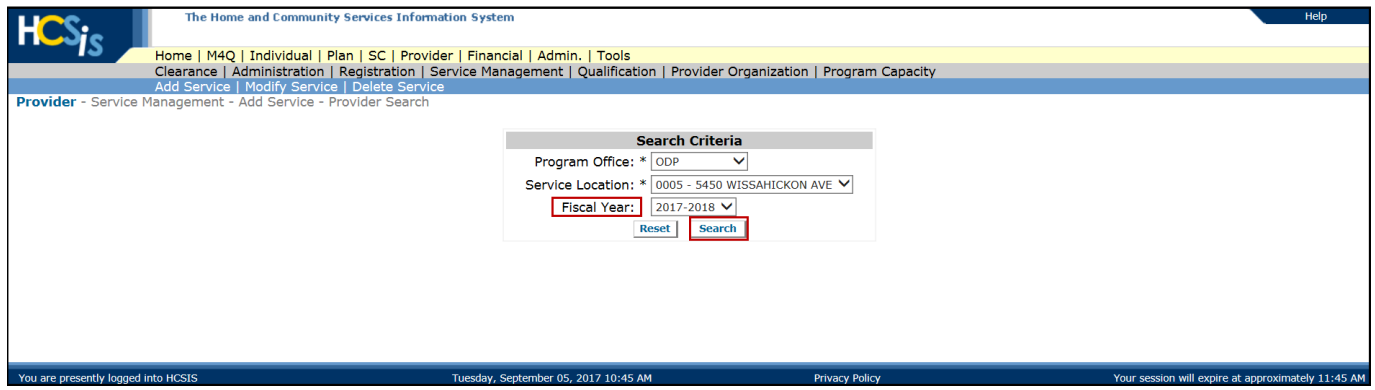

- Fiscal Year is not a mandatory field, if you wish to choose a Fiscal Year, click in the dropdown box and select the appropriate Fiscal Year
- Click on the [Search] button

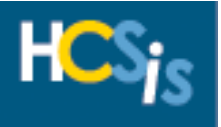

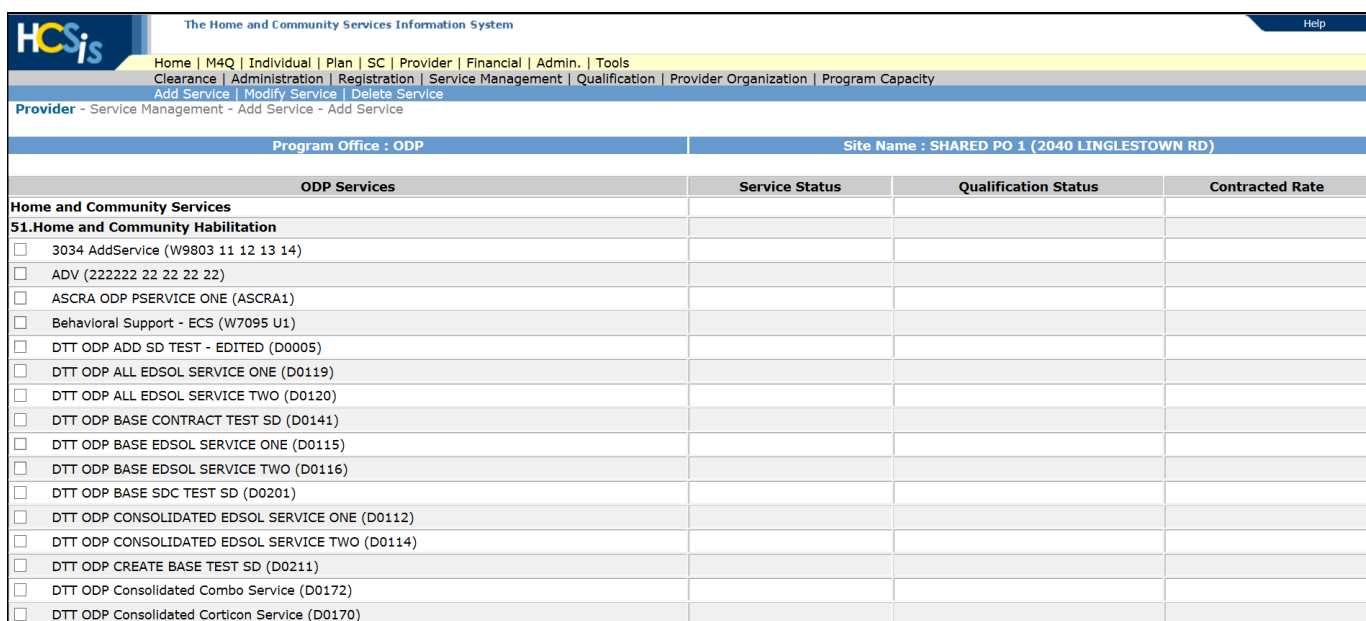

### • The Add Service screen displays

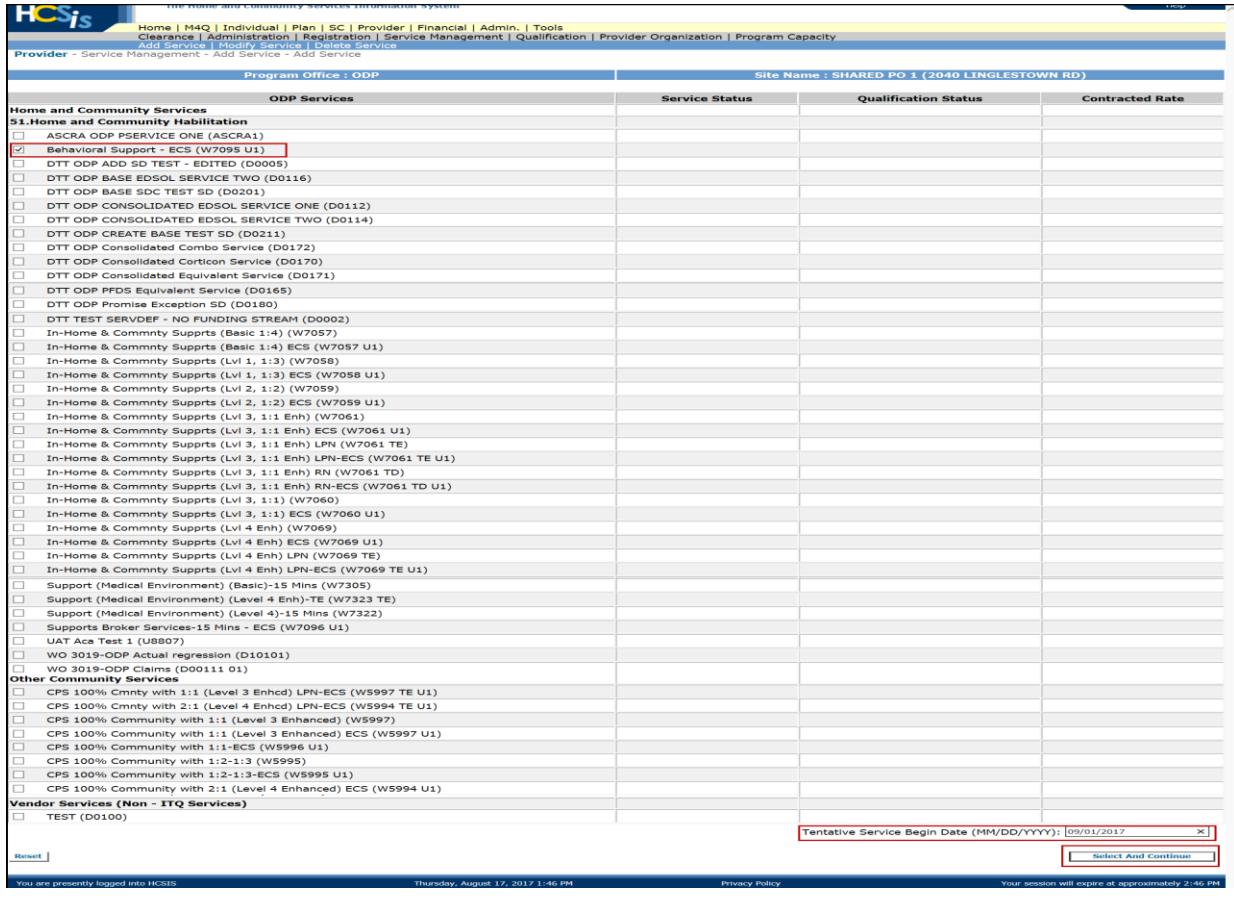

• Select the Service Offerings you wish to add

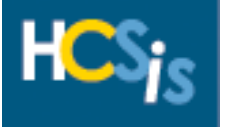

- Enter the Tentative Service Begin Date
- Click the [Select and Continue] button

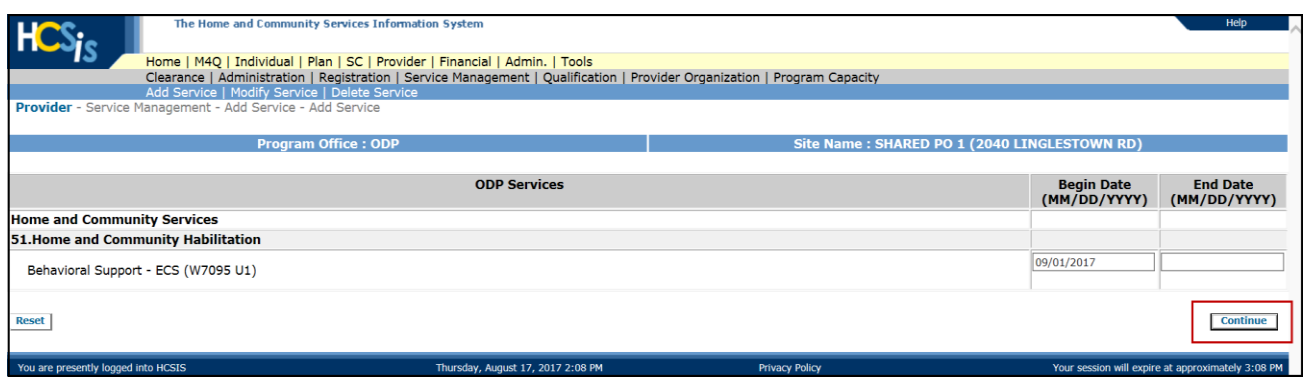

- The screen refreshes and allows the user to enter an end-date, it is also populated with the tentative end-date. It is NOT recommended to enter an end-date unless you are ending a service offering. It should be left blank as it will populate with fiscal year end or serviced enddate, whichever comes first.
- Click the [Continue] button

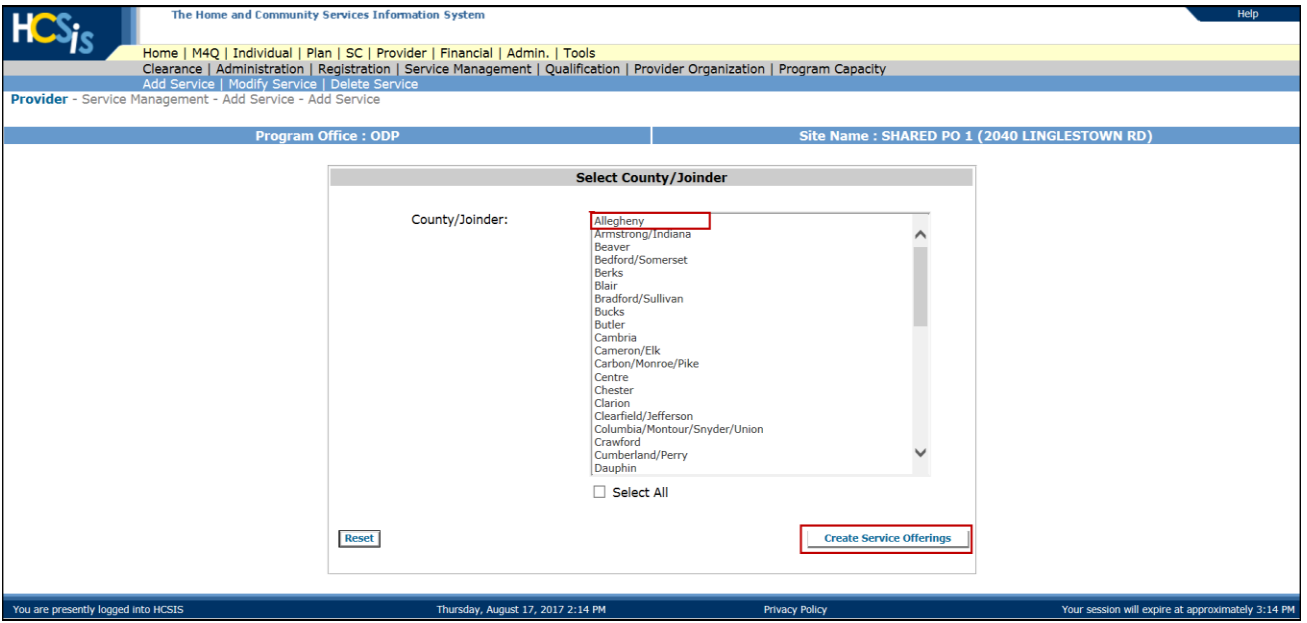

- The Select County/Joinder screen displays
- Select the appropriate County/Joinder you intend to renders services in, using the Ctrl + the left click button on your mouse will allow you to select multiple County/Joinders
- Click the [Create Service Offerings] button

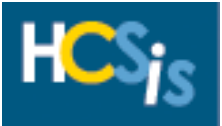

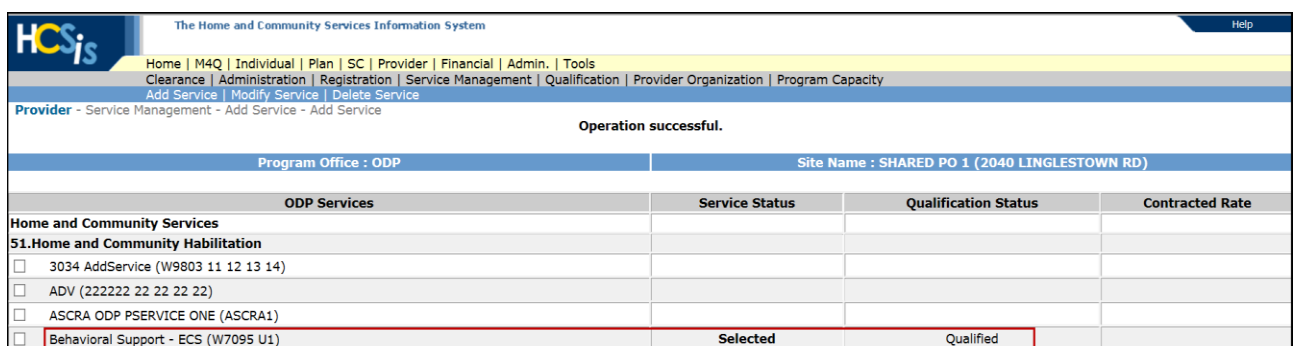

• You will receive an "Operation Successful" validation message and the service offering(s) you have added will be have Service Status of " Selected" and a Qualification Status of "Qualified"

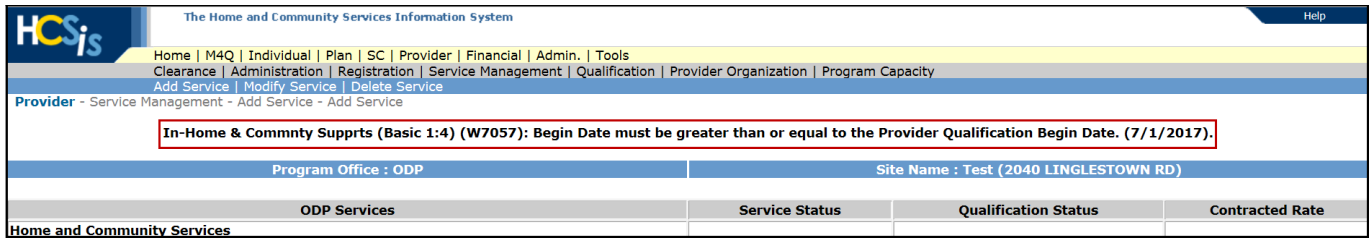

• If the user attempts to add a service offering where the Service Offering Begin date is less than the Provider Qualification Begin Date they will receive a validation message:

> (Service Offering Name): Begin Date must be greater than or equal to the Provider Qualification Date. (07/1/017).

**NOTE:** This is message is just an example, 07/07/2017 will not always be the Provider Qualification Begin Date.

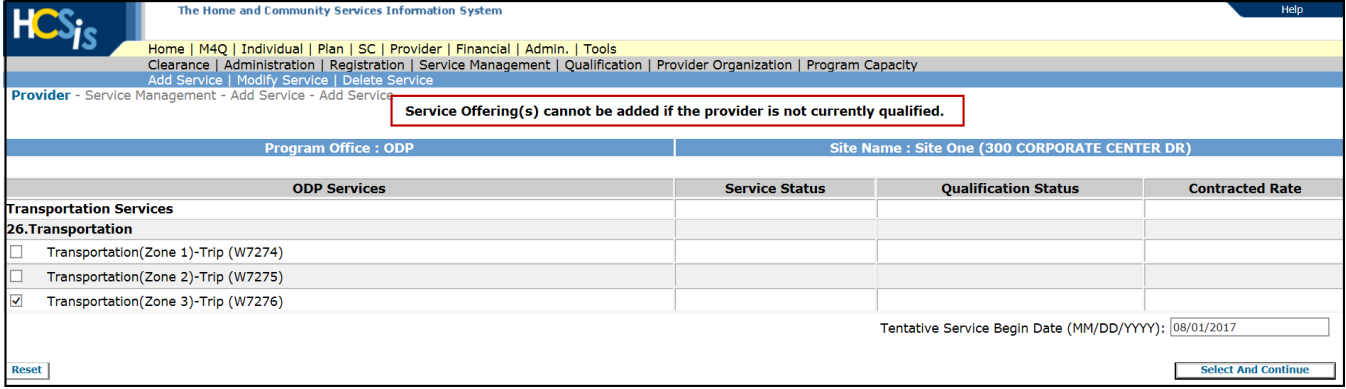

• If the user attempts to add a Service Offering in which the Provider Qualification status is "Not Qualified", "Expiring" or " Not Requalified", they will receive the validation message:

Service Offering(s) cannot be added if the provider is not currently qualified.

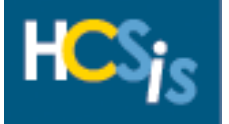

### <span id="page-27-0"></span>*Modify Service*

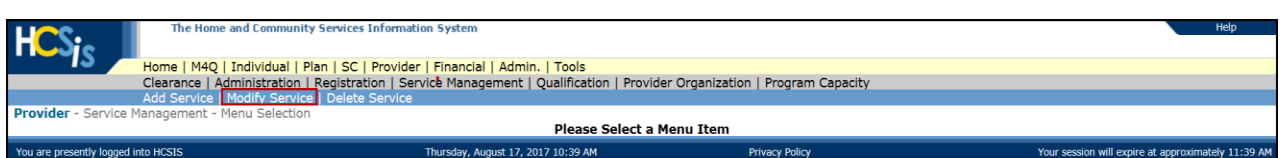

• From the Provider Service Management Menu Selection screen click "Modify Service"

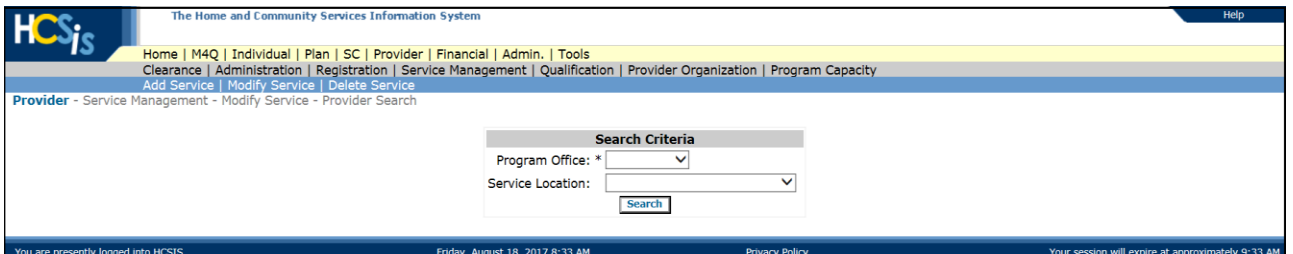

- The Provider Search screen displays
- Enter the information in the Search Criteria fields to locate the Service Location you wish to modify services

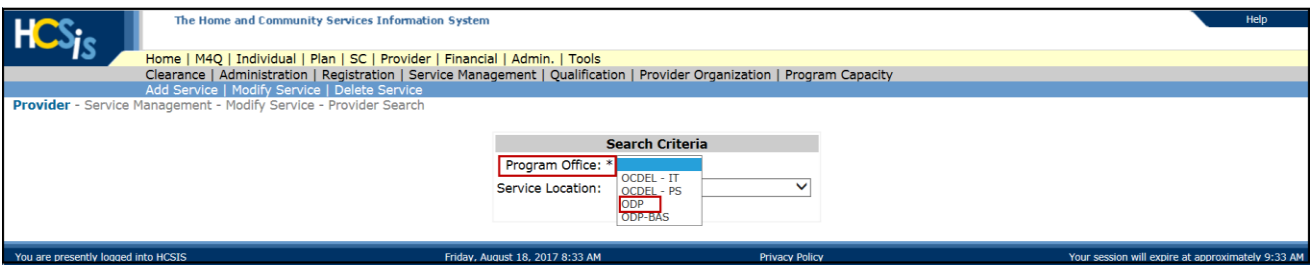

- In the Program Office field, click the dropdown box and select the appropriate Program Office
- This is a mandatory field

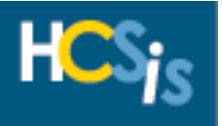

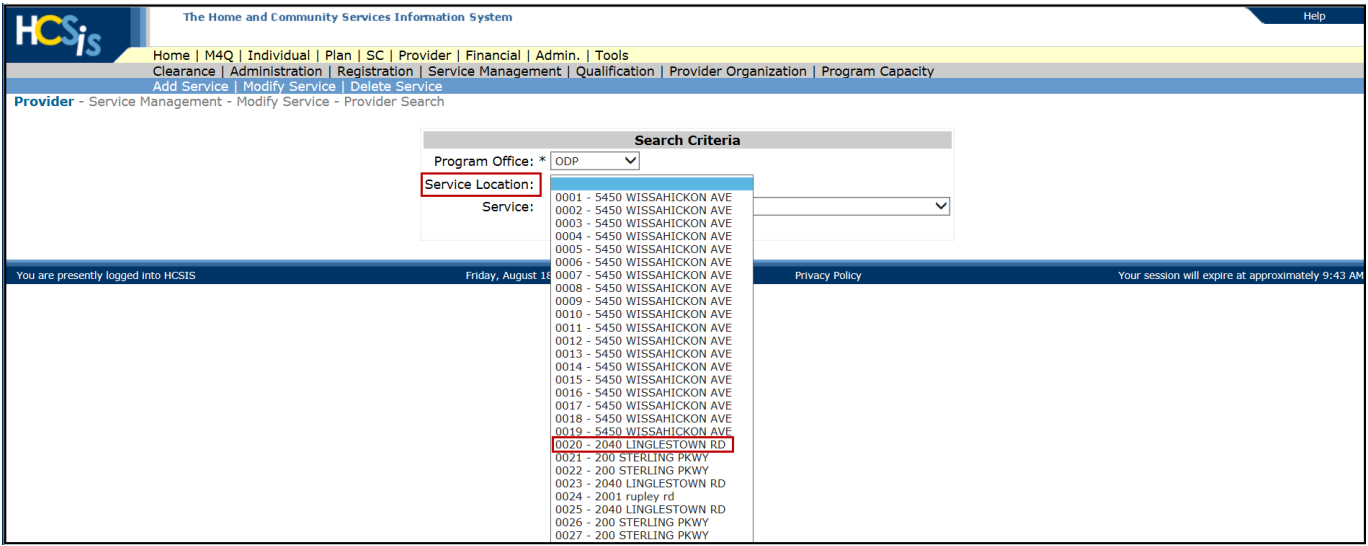

• Service Location is not a mandatory field, if you wish to choose a Service Location, click in the dropdown box and select the appropriate Service Location

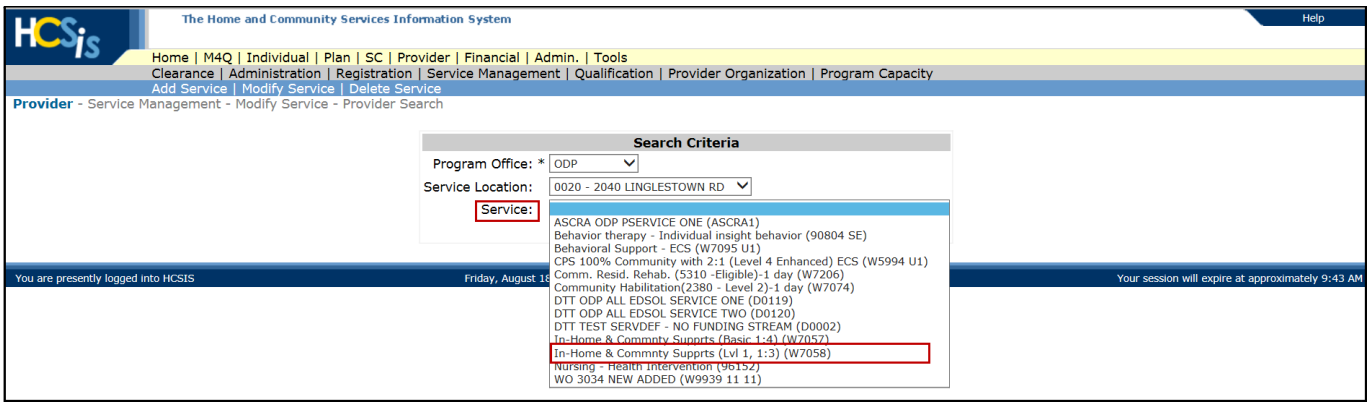

• Service is not a mandatory field, if you wish to choose a Service, click in the dropdown box and select the appropriate Service

**NOTE:** Although Service Location and Service are not mandatory fields you must have one or the other to complete the search

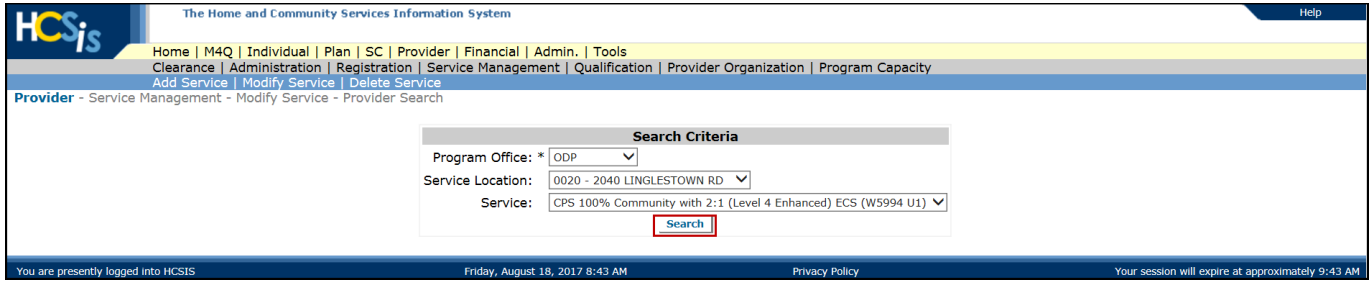

• Once you have completed entering the search criteria, click the [Search] button

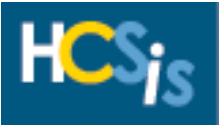

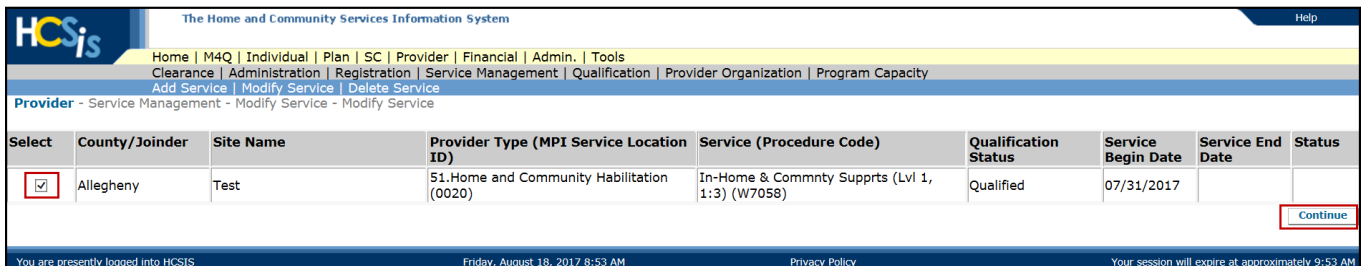

- The search results are displayed
- Select the Service
- Click the [Continue] button

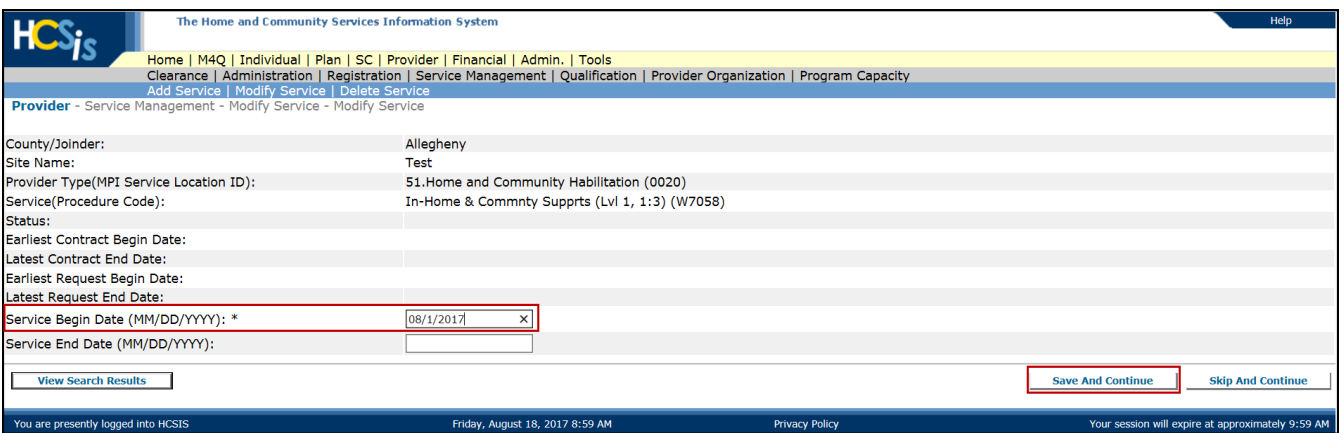

- Change the Service Begin Date
- Click the [Save and Continue] button

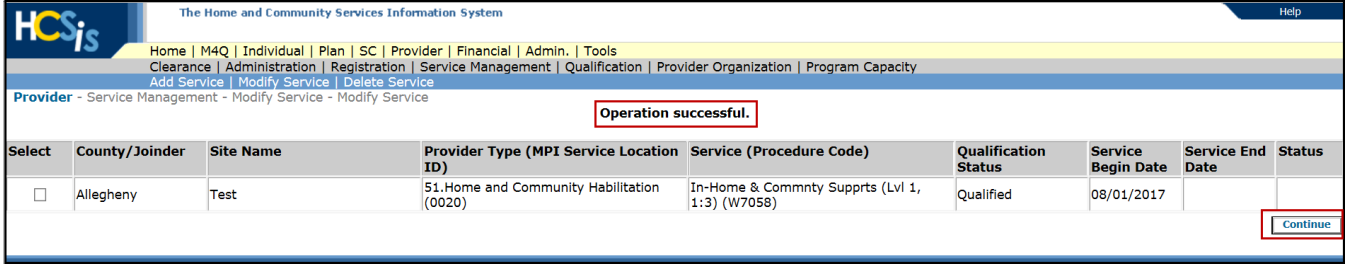

• You will receive an "Operation Successful" validation message

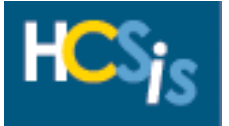

#### <span id="page-30-0"></span>*Delete Service*

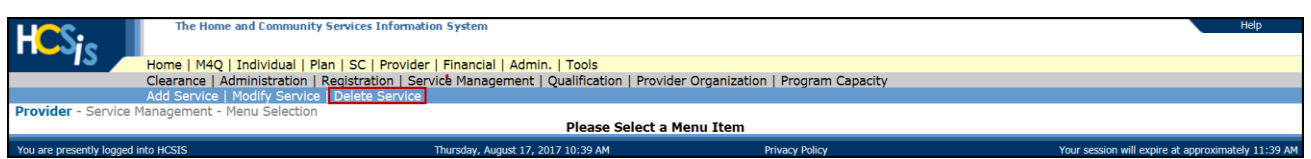

• From the Provider Service Management Menu Selection screen click "Delete Service"

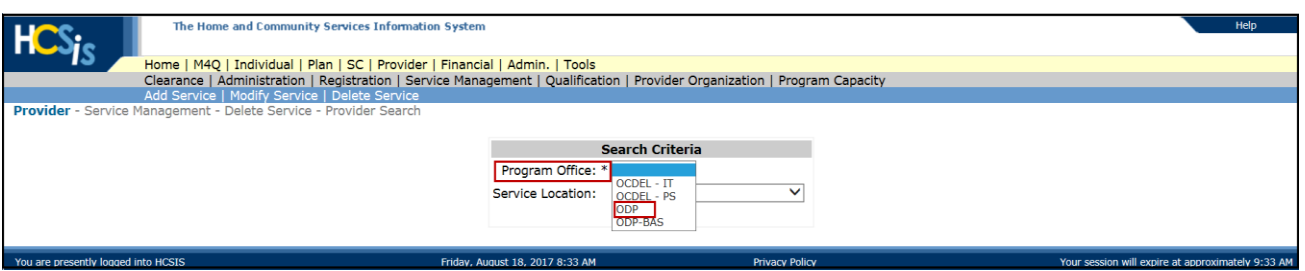

- In the Program Office field, click the dropdown box and select the appropriate Program Office
- This is a mandatory field

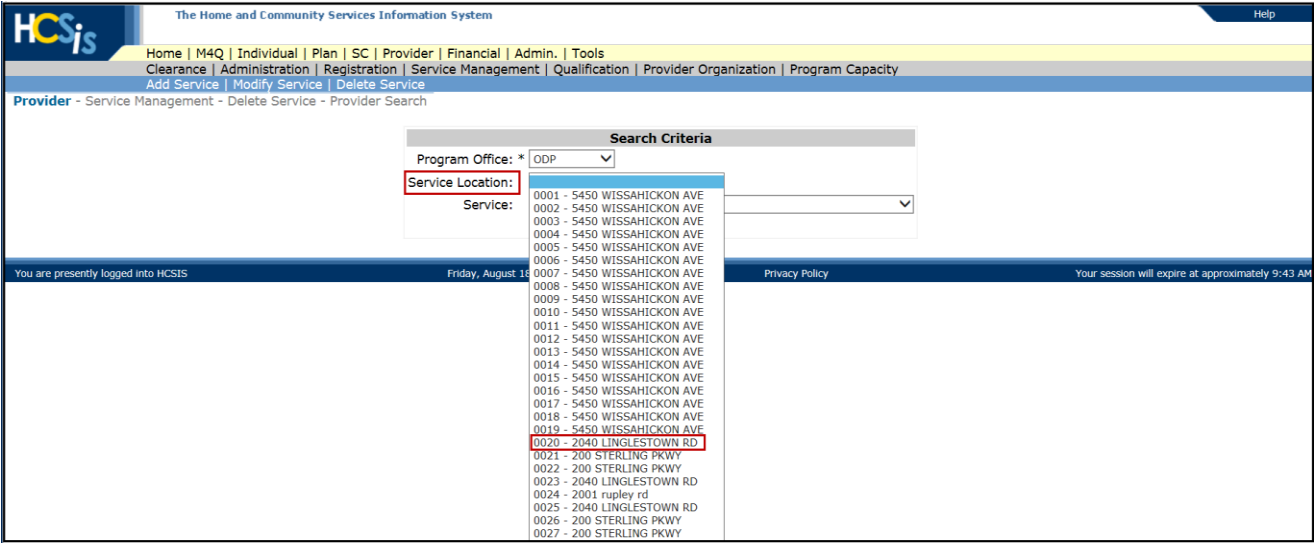

• Service Location is not a mandatory field, if you wish to choose a Service Location, click in the dropdown box and select the appropriate Service Location

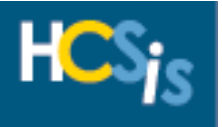

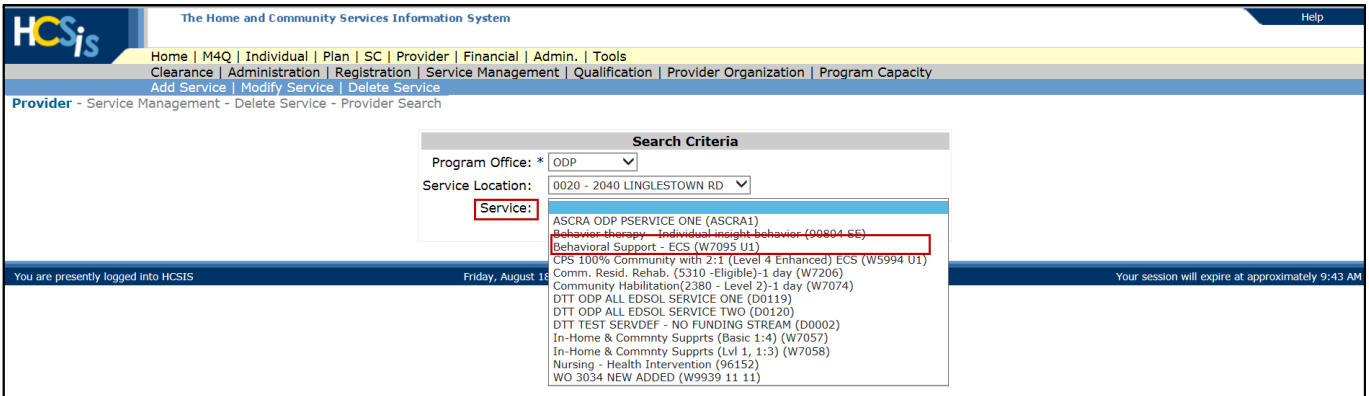

• Service is not a mandatory field, if you wish to choose a Service, click in the dropdown box and select the appropriate Service

**NOTE:** Although Service Location and Service are not mandatory fields you must have one or the other to complete the search

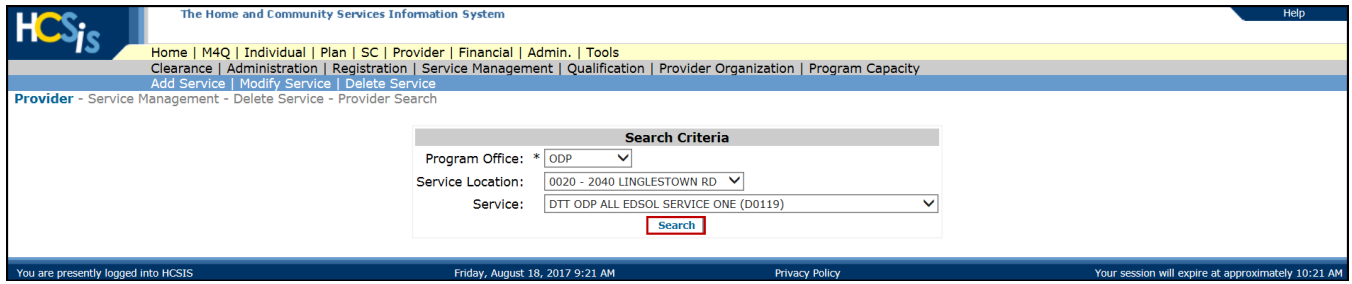

• Once you have completed entering the search criteria, click the [Search] button

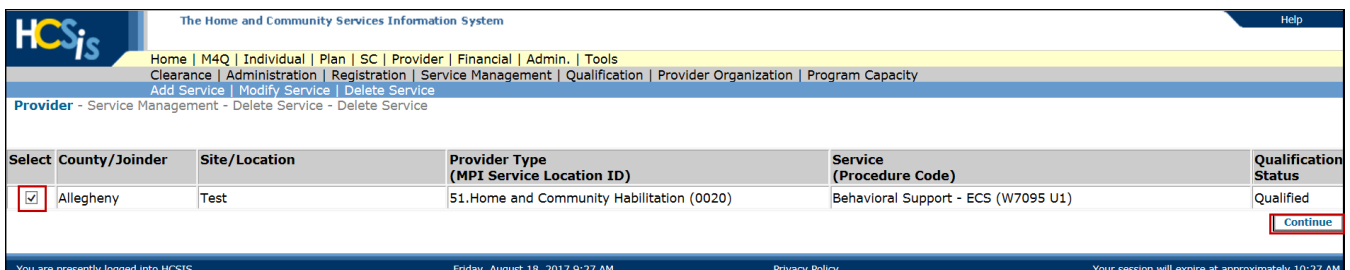

- The search results are displayed
- Select the Service
- Click the [Continue] button

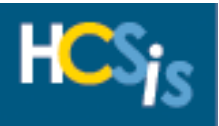

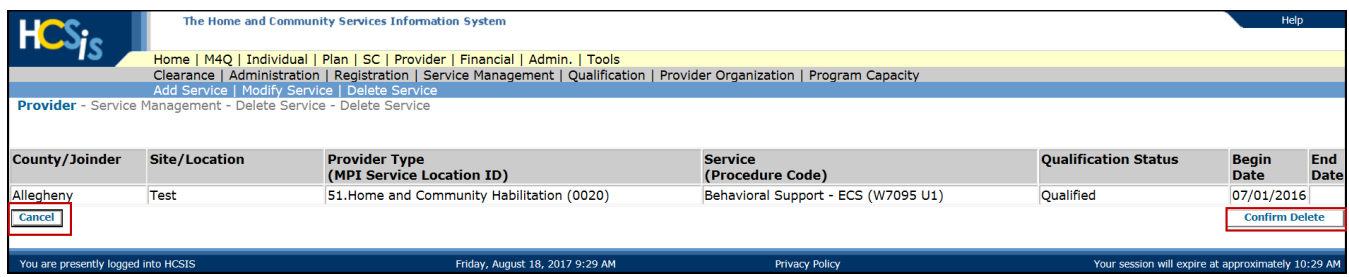

- The page refreshes
- If you do not wish to delete this service, click the [Cancel] button
- Click the [Confirm Delete] button